สถาบันภาษาไทยสิรินธร จุฬาลงกรณ์มหาวิทยาลัย<br>THE SIRINDHORN THAI LANGUAGE INSTITUTE Chulalongkorn University

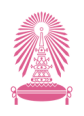

# **คู่มื คู่ อ มื การใช้ง ช้ าน**

# **ระบบลงทะเบีย บี น การสมัค มั รอบรมและทดสอบ**

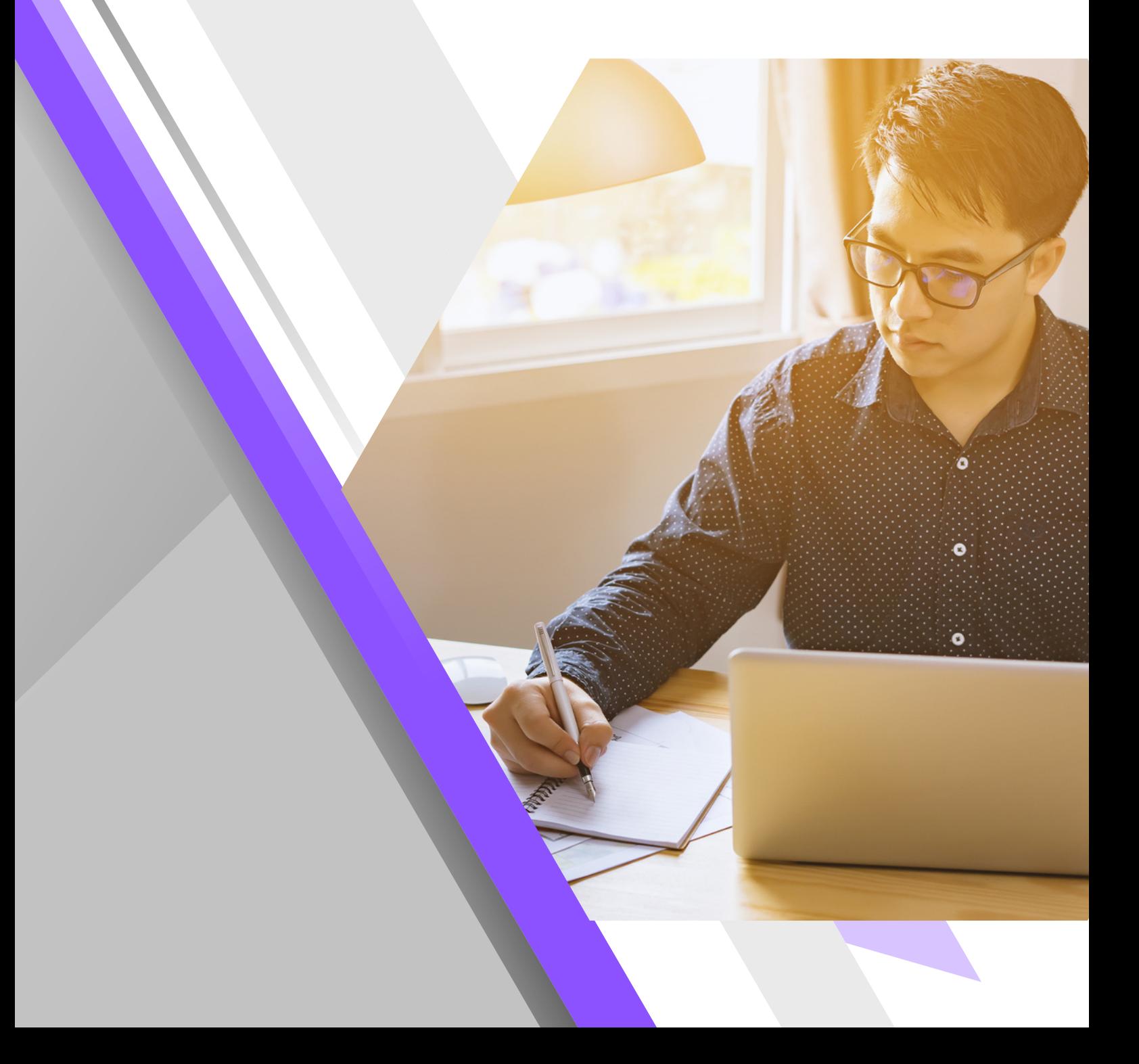

## สารบัญ

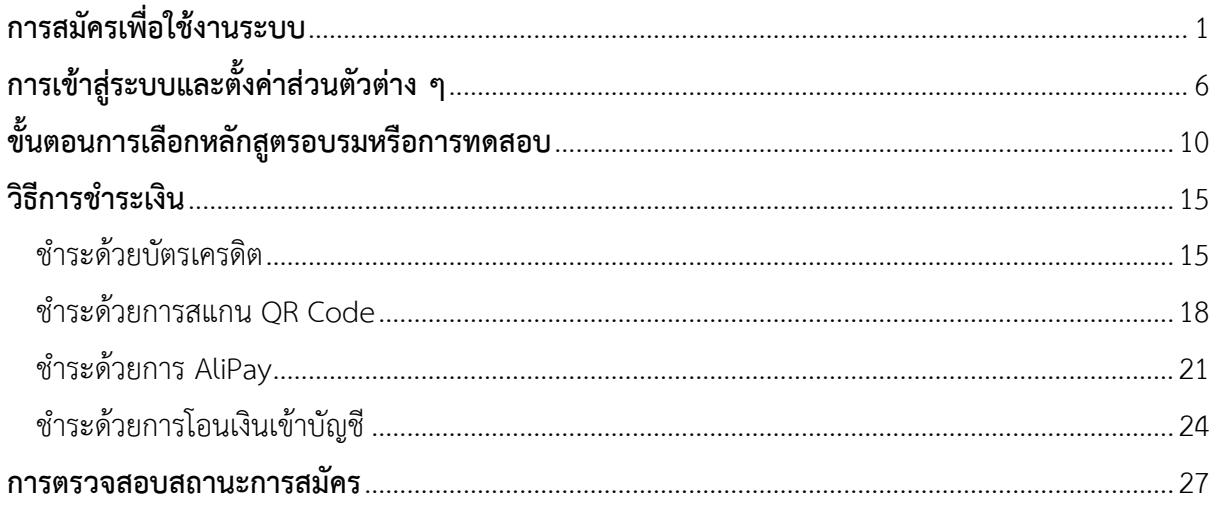

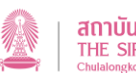

## <span id="page-2-0"></span>**การสมัครเพื่อใช้งานระบบ**

ผู้ใช้งานจะต้องทำการสมัครเพื่อใช้งานระบบก่อนจึงจะสามารถเลือกหลักสูตรอบรมและการทดสอบ ต่าง ๆ ได้ โดยมีขั้นตอนในการสมัคร ดังนี้

1. เข้าหน้าเว็บไซต์ https://reg1.[sti.chula.ac.th/](https://reg1.sti.chula.ac.th/)

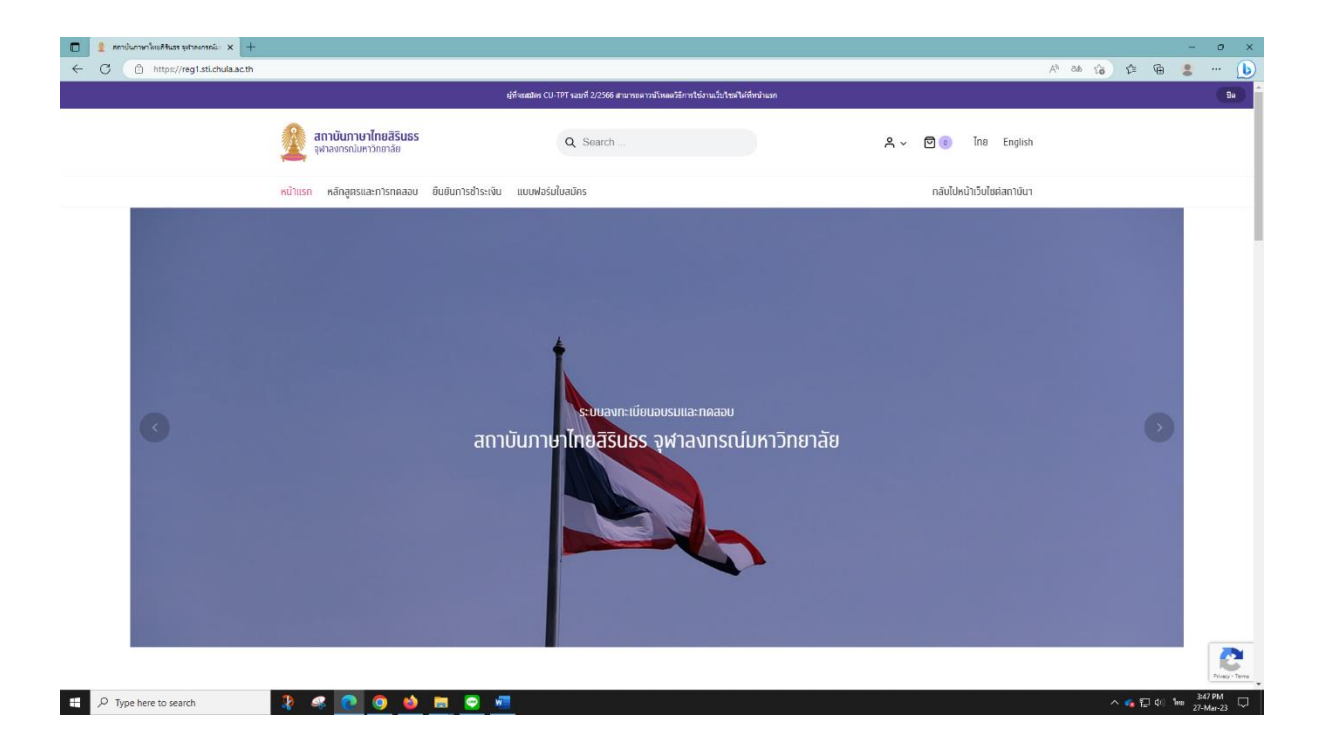

2. เลือกไอคอนรูปคน R แล้วเลือก "บัญชีผู้ใช้"

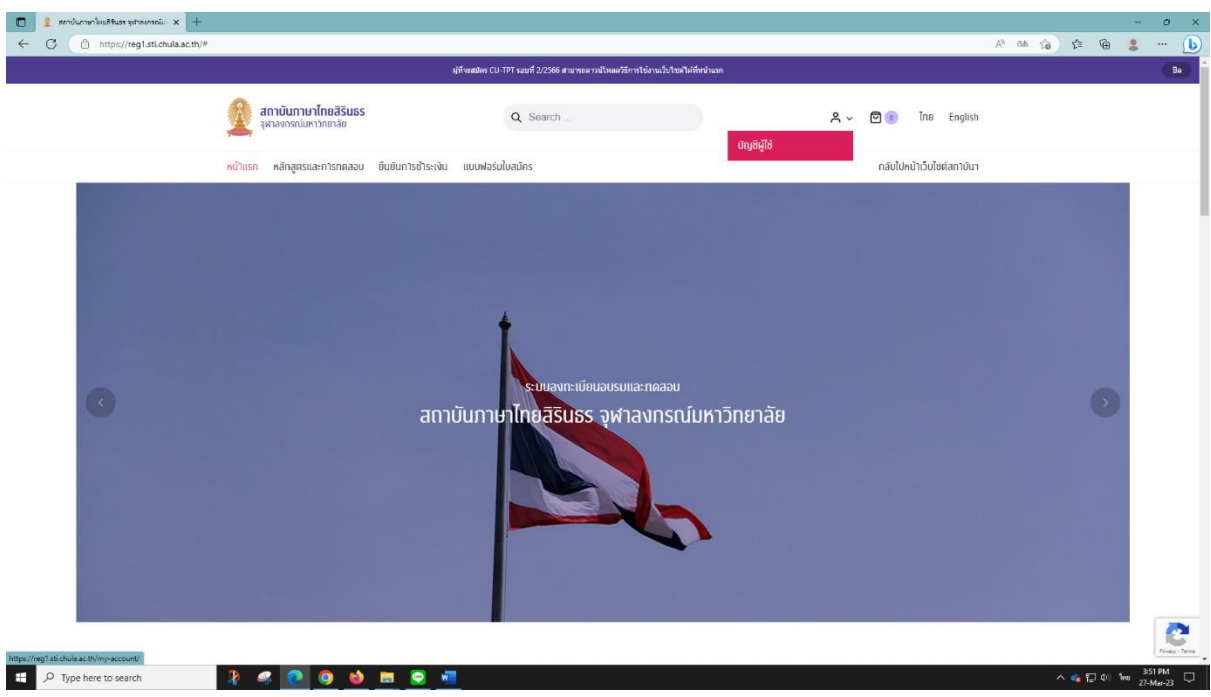

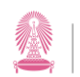

#### 3. จะขึ้นหน้าตัวเลือกหัวข้อ "เข้าสู่ระบบ" กับ "ลงทะเบียน"

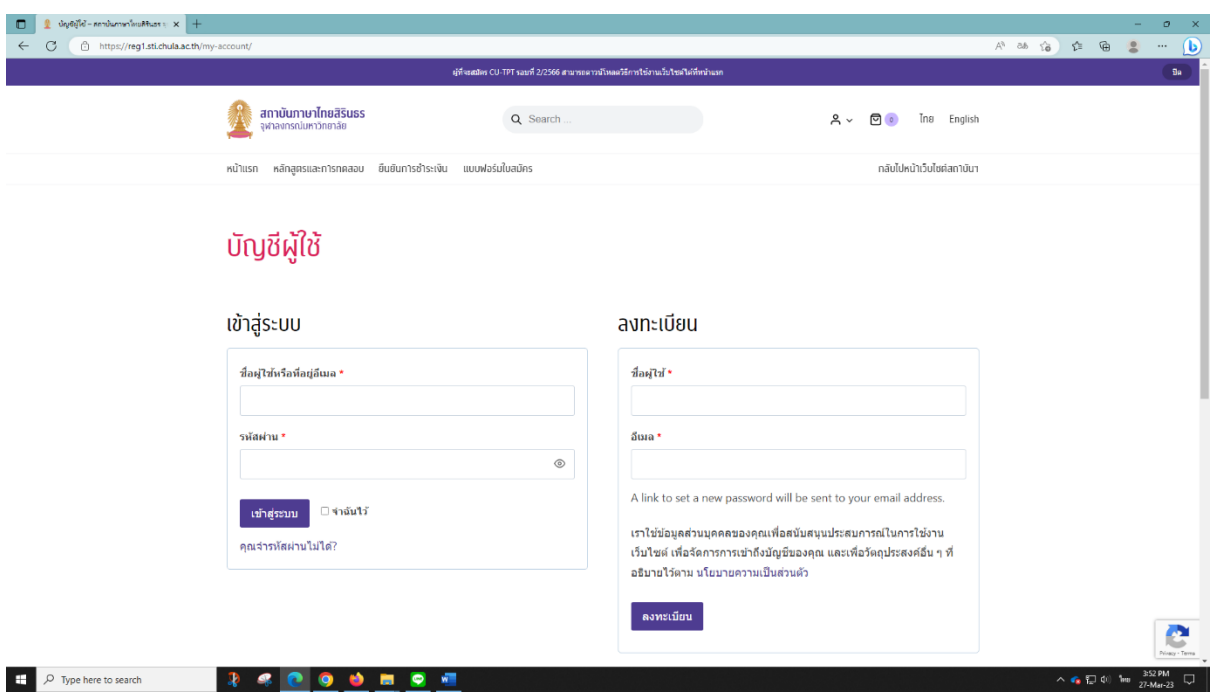

- 4. สำหรับผู้สมัครใช้งานครั้งแรก ให้เลือกหัวข้อ "ลงทะเบียน"
- 5. กรอก "ชื่อผู้ใช้" ด้วยตัวอักษร a-z (ตัวเล็กหรือตัวใหญ่) และตัวเลข 0-9
- 6. กรอก "อีเมล" ด้วยอีเมลที่สามารถใช้งานได้แล้วกดที่ปุ่ม "ลงทะเบียน"

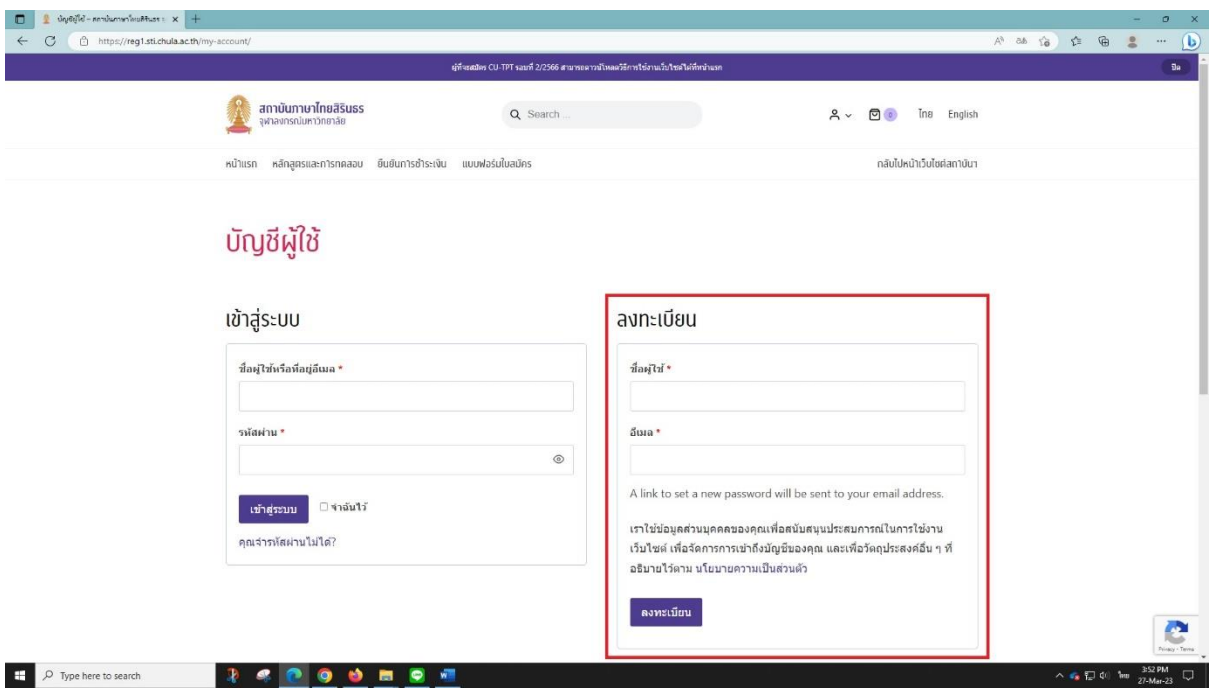

#### 7. หลังจากกด "ลงทะเบียน" แล้ว จะเข้าสู่หน้า "บัญชีผู้ใช้" ตามภาพ

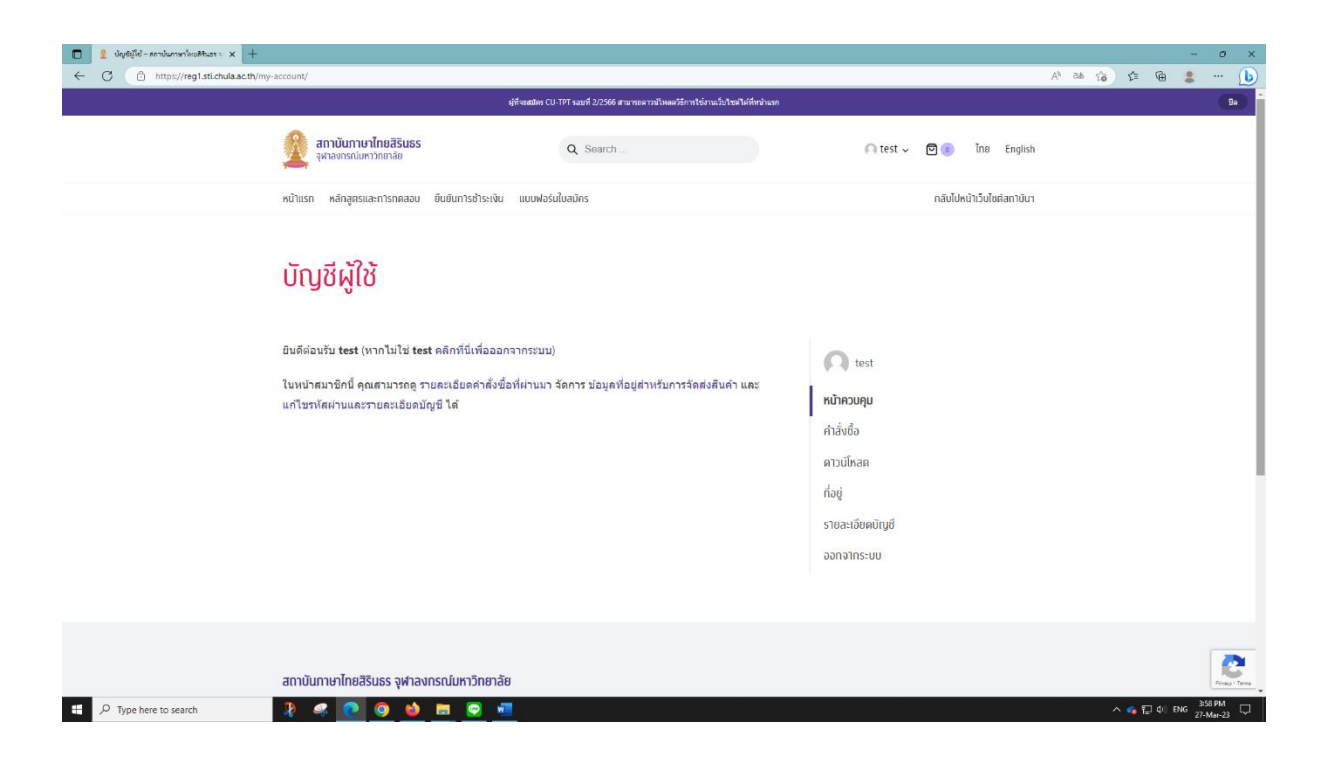

8. ระบบจะส่งอีเมลสำหรับตั้งรหัสผ่านไปยังอีเมลที่ลงทะเบียนไว้ (บางทีอีเมลอาจจะเข้าไปในกล่อง Spam) ให้กดที่ลิงก์ "คลิกที่นี่เพื่อตั้งรหัสผ่านใหม่"

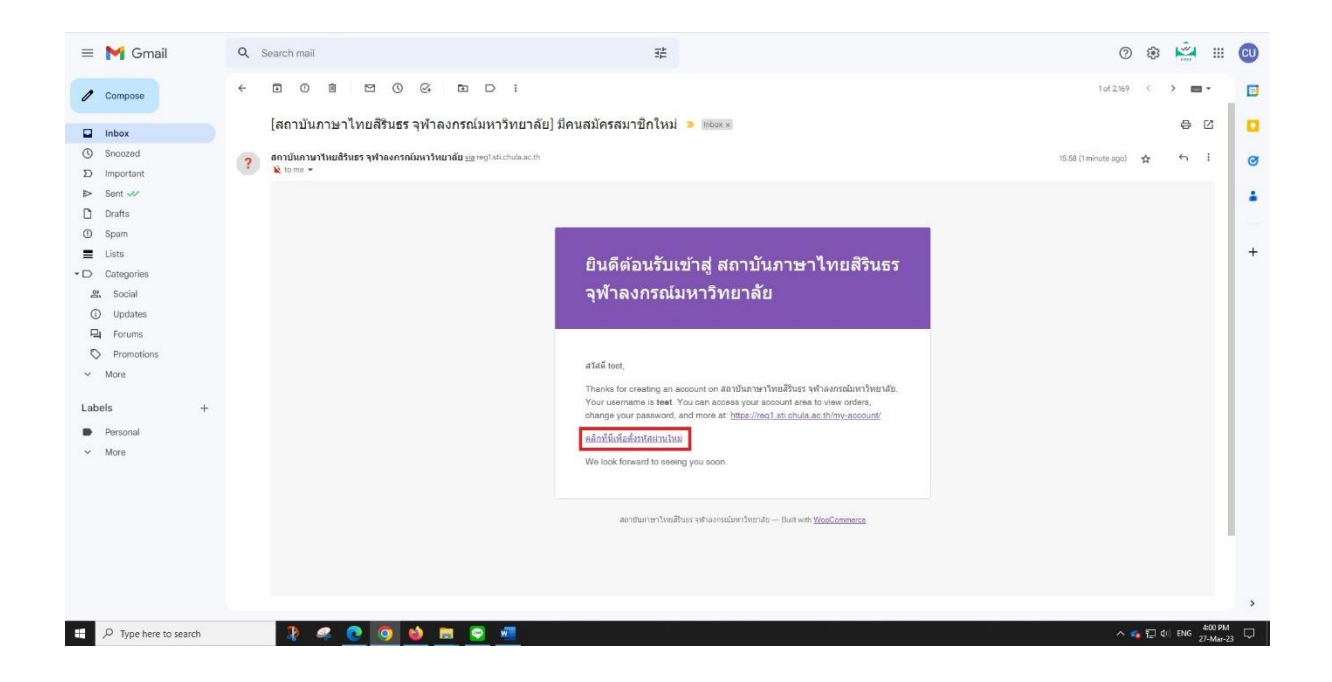

9. เมื่อกด "คลิกที่นี่เพื่อตั้งรหัสผ่านใหม่" จะเข้าสู่หน้าสำหรับการตั้งรหัสผ่าน

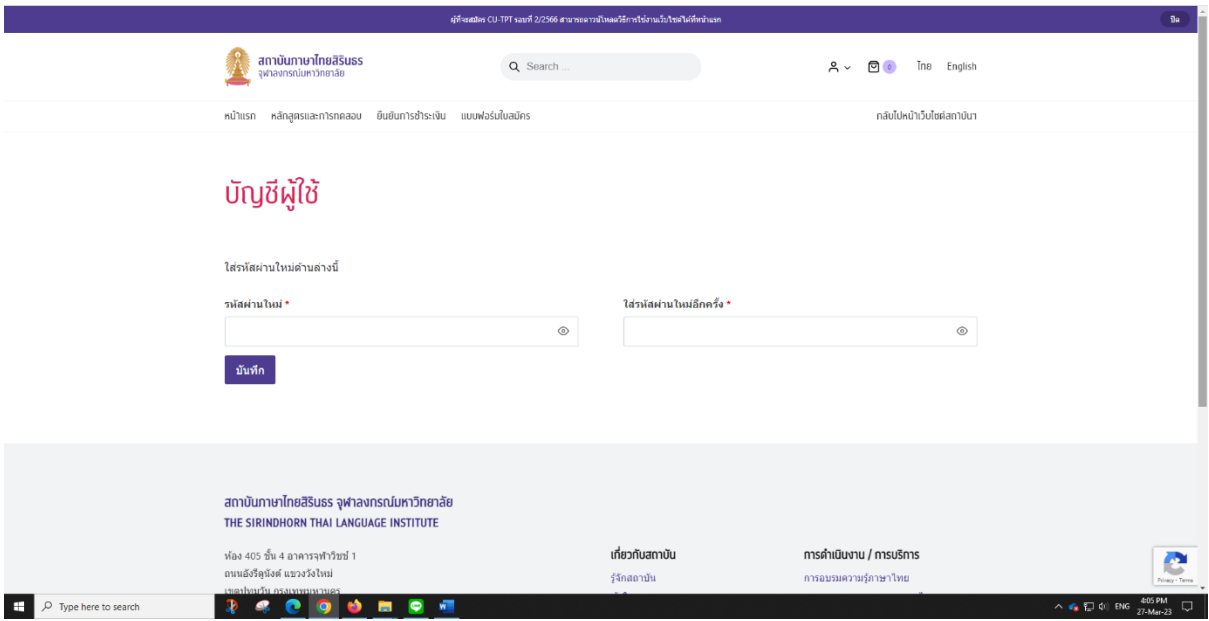

- 10. สามารถตั้งรหัสผ่านได้ตามที่ต้องการ โดยพยายามตั้งให้เป็น "ปลอดภัยสูง"
- 11. เสร็จแล้วกดที่ "บันทึก"
- 12. ระบบจะกลับมาที่หน้าตัวเลือกหัวข้อ "เข้าสู่ระบบ" กับ "ลงทะเบียน"

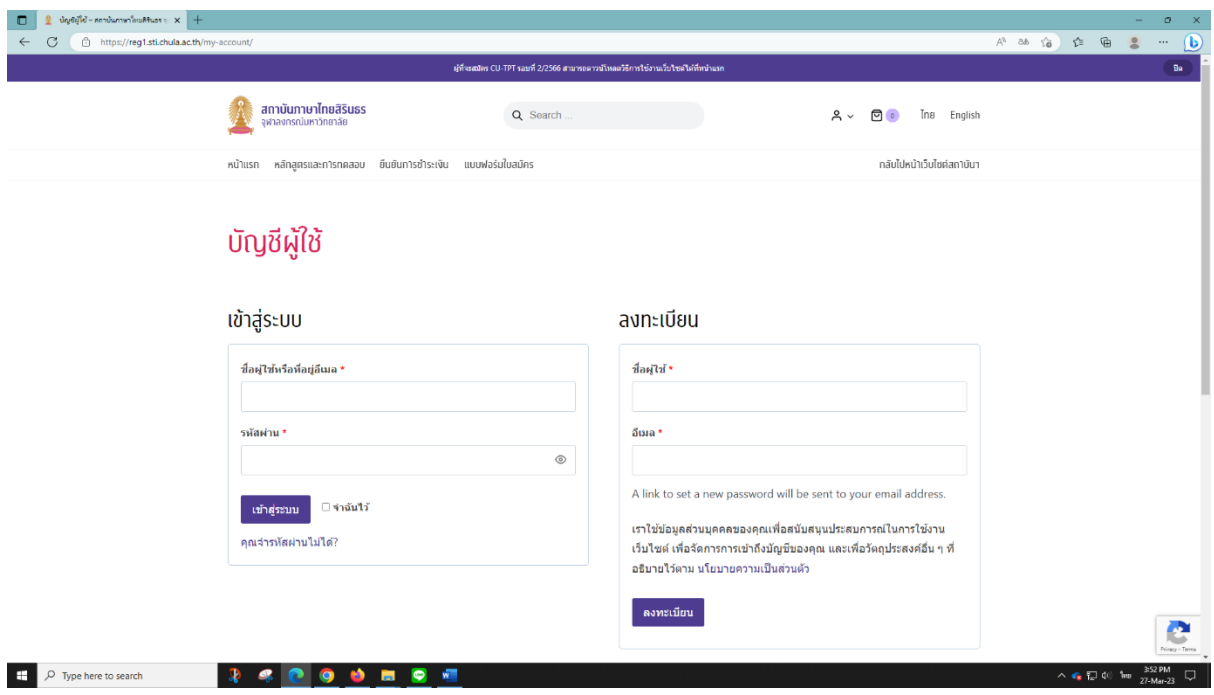

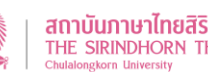

13. เลือกหัวข้อ "เข้าสู่ระบบ" กรอกข้อมูลตามที่ลงทะเบียนไว้ แล้วกดที่ "เข้าสู่ระบบ" ก็จะสามารถ ใช้งานได้

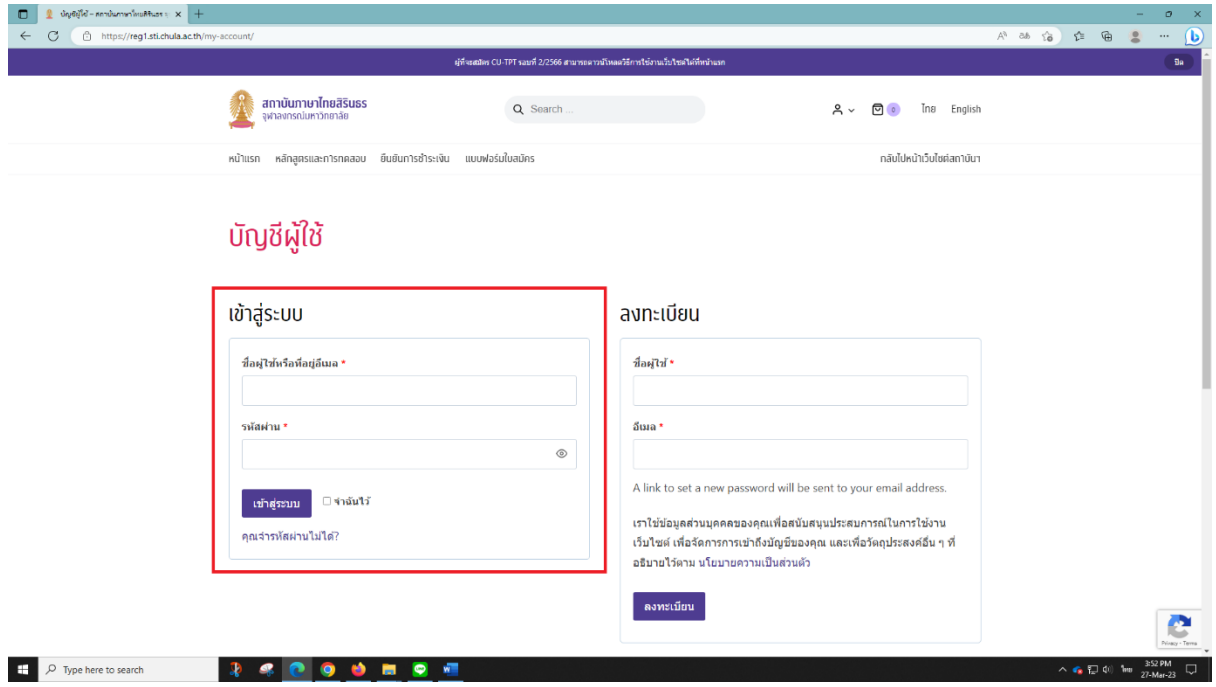

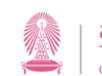

# <span id="page-7-0"></span>**การเข้าสู่ระบบและตั้งค่าส่วนตัวต่าง ๆ**

1. เข้าหน้าเว็บไซต์ https://reg1.[sti.chula.ac.th/](https://reg1.sti.chula.ac.th/)

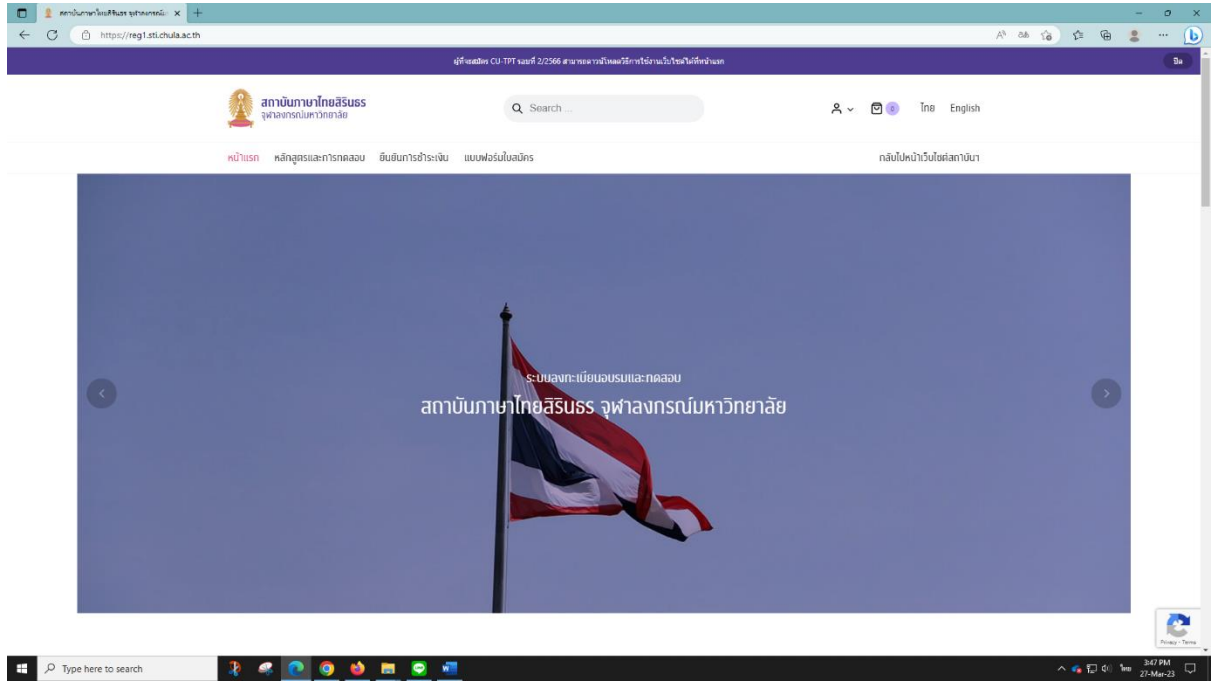

2. เลือกไอคอนรูปคน R แล้วเลือก "บัญชีผู้ใช้"

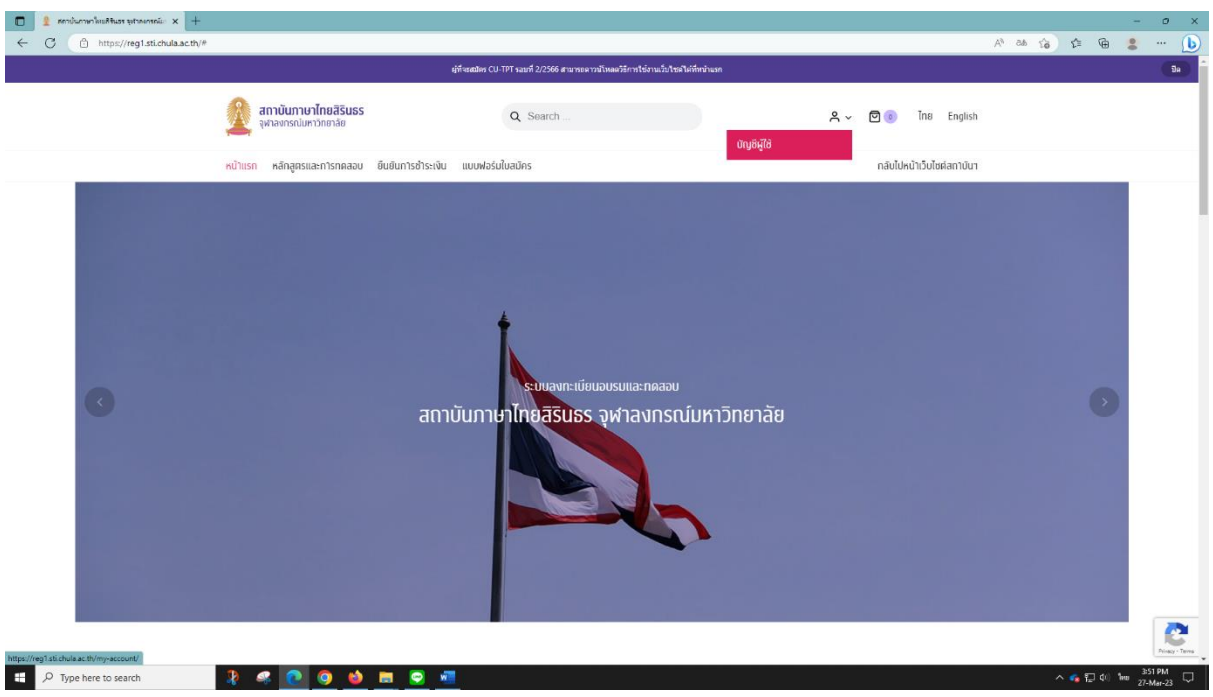

3. เลือกหัวข้อ "เข้าสู่ระบบ" กรอกข้อมูลตามที่ลงทะเบียนไว้ แล้วกดที่ "เข้าสู่ระบบ"

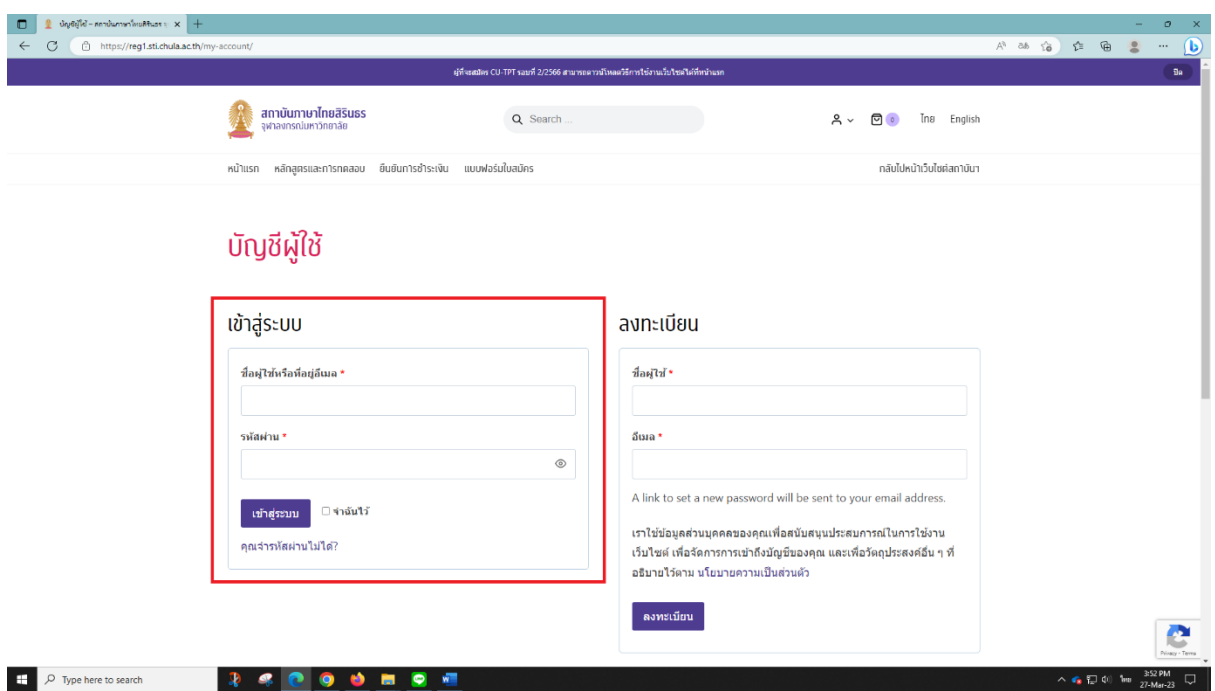

- 4. หลังจากเข้าสู่ระบบแล้ว จะพบกับหน้า "บัญชีผู้ใช้" ซึ่งจะประกอบไปด้วย
	- **หน้าควบคุม :** จะเป็นหน้าที่ใช้กดออกจากระบบ ดูรายการคำสั่งซื้อที่ผ่านมา จัดการ ข้อมูลสำหรับการจัดส่งสินค้า และแก้ไขรหัสผ่านและรายละเอียดบัญชี
	- **คำสั่งซื้อ :** ใช้เพื่อดูรายการคำสั่งซื้อต่าง ๆ ว่าอยู่ในขั้นตอนใดแล้วบ้าง
	- **ดาวน์โหลด :** สามารถเข้าไปดาวน์โหลดไฟล์ได้ในกรณีที่สินค้าที่ซื้อมีไฟล์ให้ดาวน์โหลด
	- **ที่อยู่ :** จะมี 2 ส่วนด้วยกัน คือ
		- <sup>o</sup> ที่อยู่ในใบเสร็จ : เป็นที่อยู่ที่ใช้สำหรับออกใบเสร็จ
		- <sup>o</sup> ที่อยู่จัดส่งสินค้า : เป็นที่อยู่สำหรับจัดส่งหนังสือรับรองการเข้าร่วมอบรม ผลการทดสอบ CU-TPT และ CU-TFL
	- **รายละเอียดบัญชี :** จะเป็นข้อมูลรายละเอียดของบัญชีผู้ใช้
	- **ออกจากระบบ :** ใช้กดออกจากระบบ

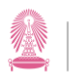

สถาบันภาษาไทยสิรินธร จุฬาลงกรณ์มหาวิทยาลัย<br>THE SIRINDHORN THAI LANGUAGE INSTITUTE<br><sub>Chulalongkorn University</sub>

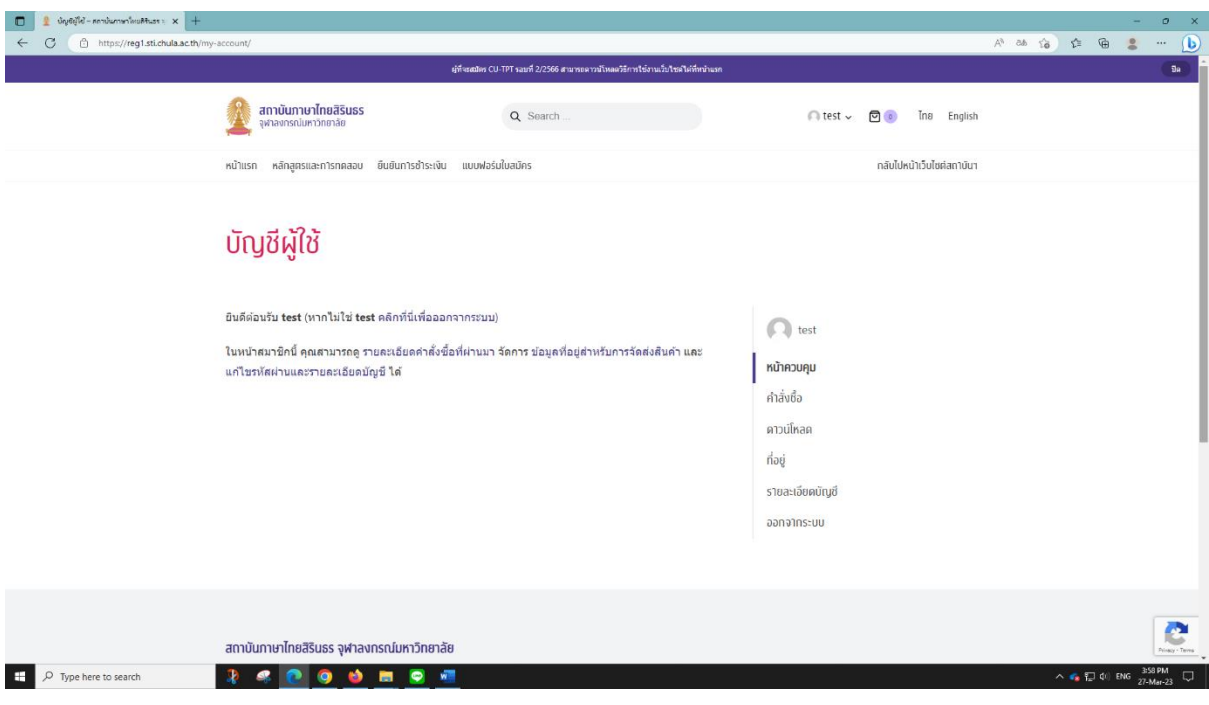

- 5. ให้เลือกตัวเลือก "รายละเอียดบัญชี" เพื่อกรอกข้อมูลเพิ่มเติม ดังนี้
	- กรอก "ชื่อจริง" และ "นามสกุล"
	- ถ้าต้องการเปลี่ยนรหัสผ่านก็สามารถเข้ามาเปลี่ยนได้ที่ตรงนี้
	- หลังจากกรอกข้อมูลแล้วให้กด "บันทึกการเปลี่ยนแปลง"

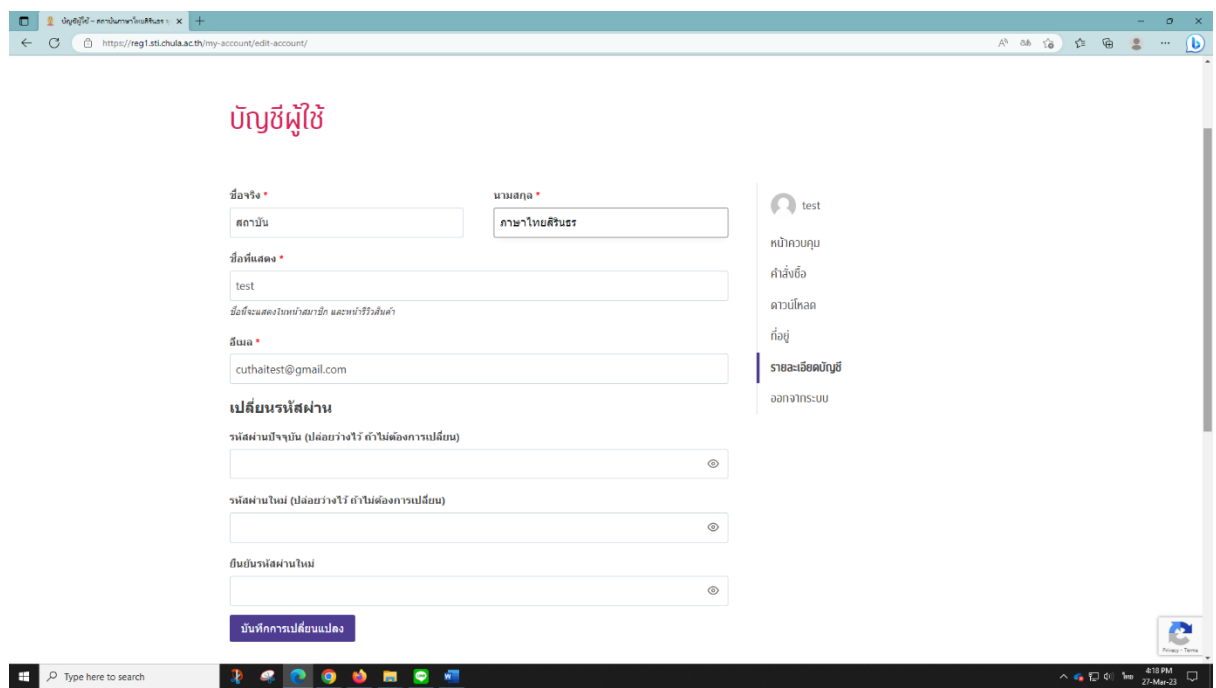

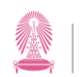

#### 6. ให้เลือกตัวเลือก "ที่อยู่" เพื่อกรอกข้อมูลเพิ่มเติม

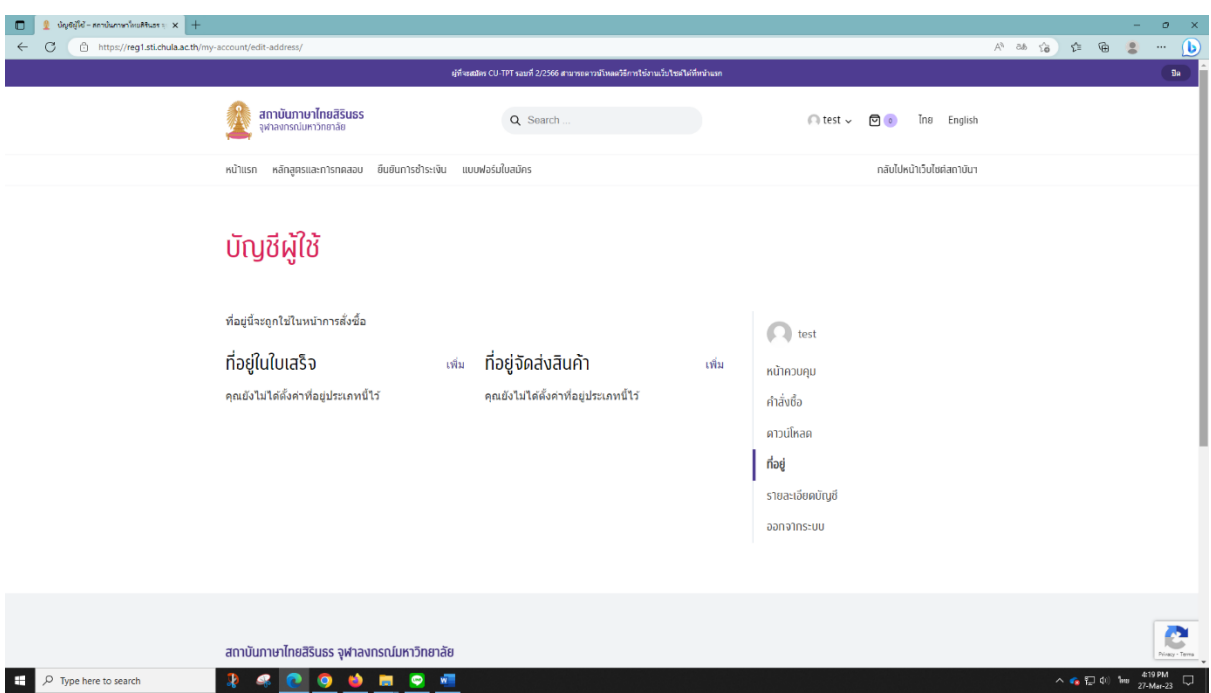

- 7. เลือก "เพิ่ม" ตรงข้าง "ที่อยู่ในใบเสร็จ" กรอกข้อมูลทั้งหมดสำหรับที่อยู่ที่ใช้สำหรับออกใบเสร็จ แล้วกด "บันทึกที่อยู่"
- 8. เลือก "เพิ่ม" ตรงข้าง "ที่อยู่จัดส่งสินค้า" กรอกข้อมูลทั้งหมดสำหรับที่อยู่สำหรับจัดส่งเอกสาร ต่าง ๆ แล้วกด "บันทึกที่อยู่"
- 9. ซึ่งเมื่อกรอกข้อมูลทั้งหมดแล้วจะถือว่าได้ตั้งค่าต่าง ๆ ที่ต้องใช้งานได้ครบถ้วนแล้ว

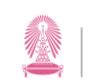

# <span id="page-11-0"></span>**ขั้นตอนการเลือกหลักสูตรอบรมหรือการทดสอบ**

1. เข้าหน้าเว็บไซต์ https://reg1.[sti.chula.ac.th/](https://reg1.sti.chula.ac.th/)

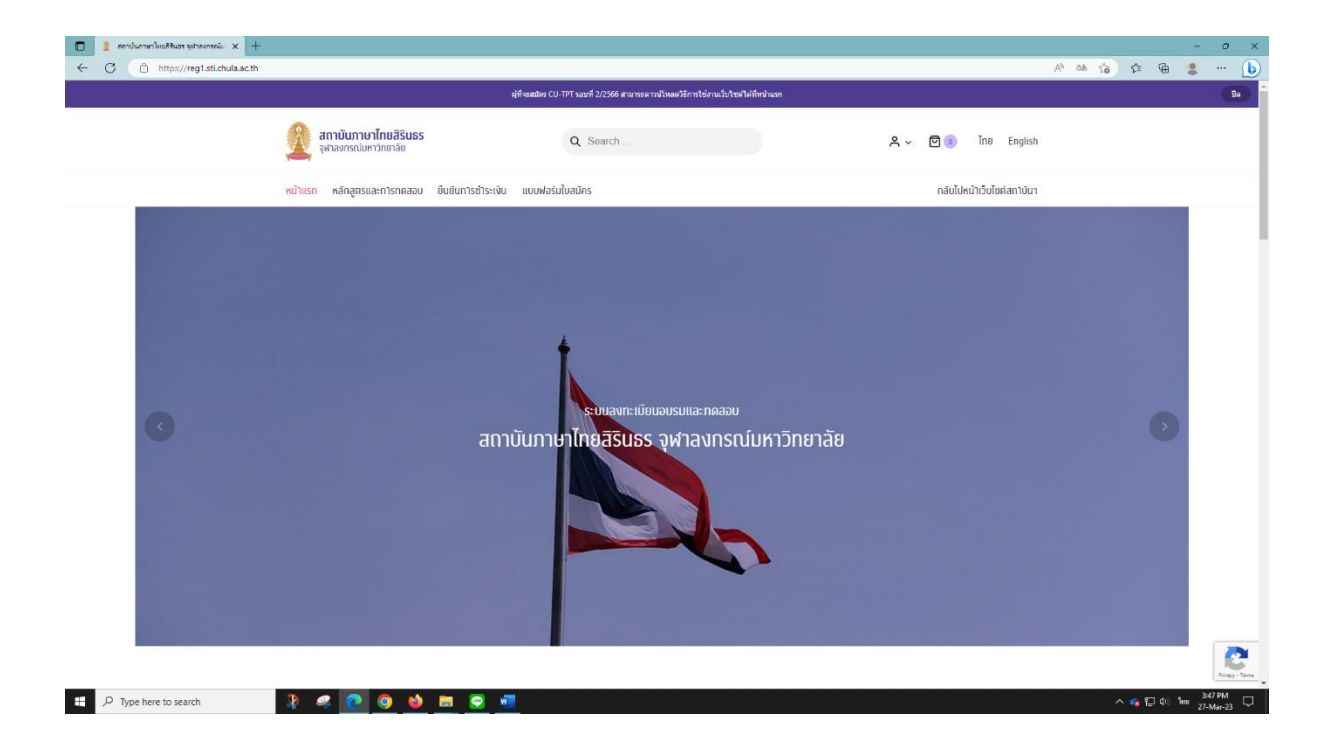

2. เลือกไอคอนรูปคน R แล้วเลือก "บัญชีผู้ใช้"

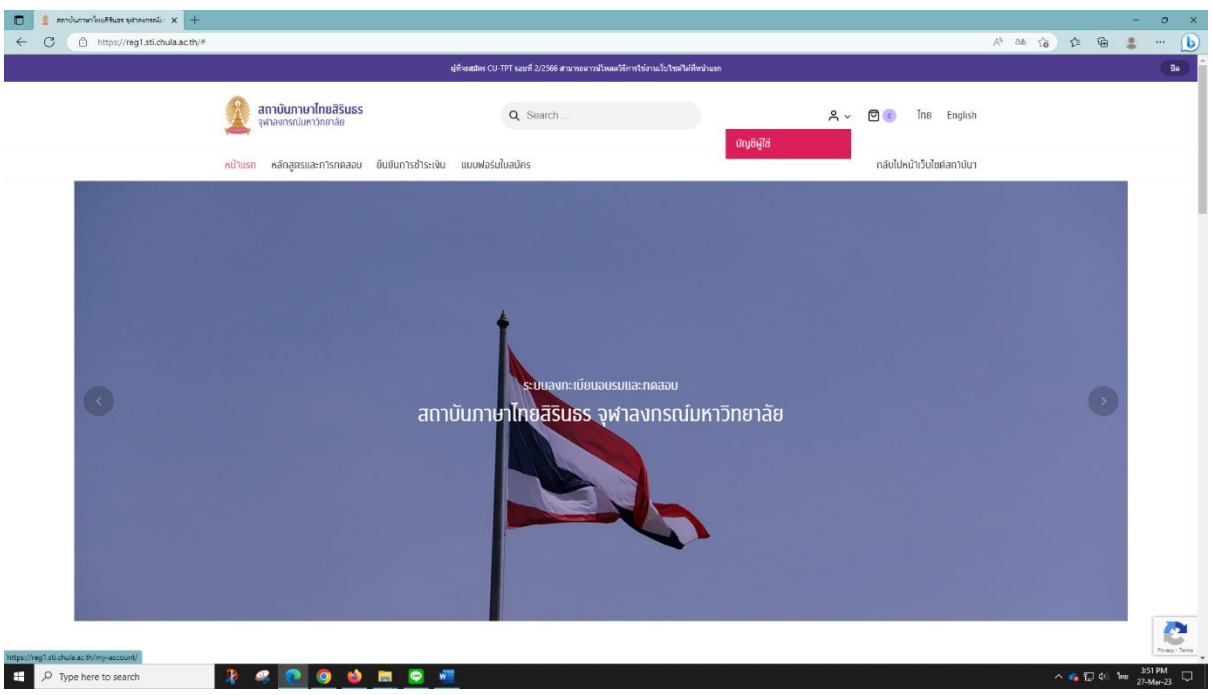

3. เลือกหัวข้อ "เข้าสู่ระบบ" กรอกข้อมูลตามที่ลงทะเบียนไว้ แล้วกดที่ "เข้าสู่ระบบ"

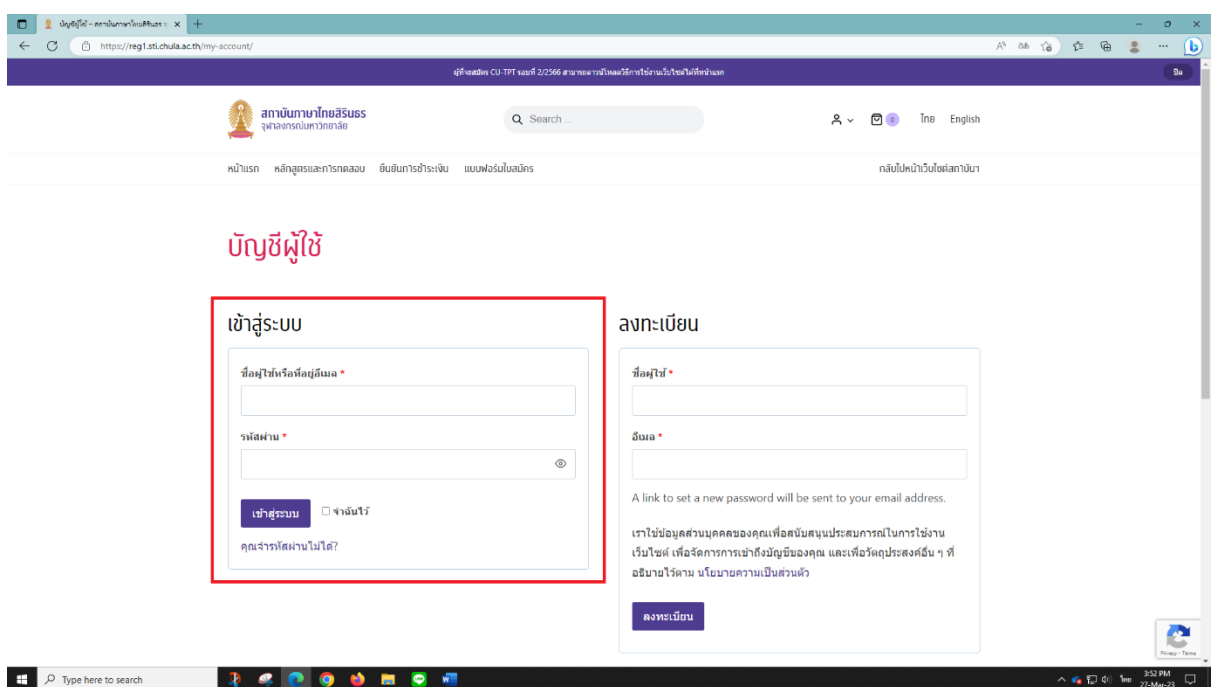

- 4. เลือกแถบ "หลักสูตรและการทดสอบ" และเลือกตัวเลือกที่ต้องการ โดยตัวเลือกจะมี 2 รูปแบบ คือ
	- **หยิบใส่ตะกร้า :** แสดงว่าตัวเลือกนี้ไม่มีรายละเอียดย่อยอื่น
	- **เลือกรูปแบบ :** แสดงว่าตัวเลือกนี้มีรายละเอียดย่อยอื่น ๆ ที่จะต้องเลือกเพิ่มเติม

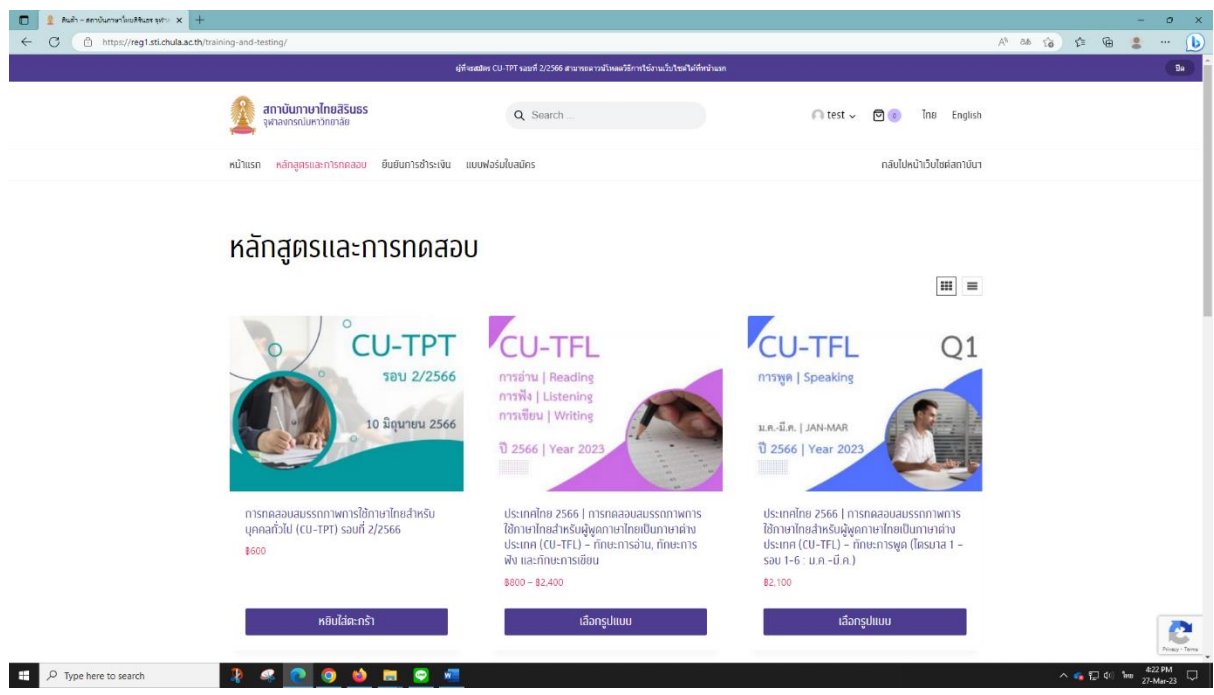

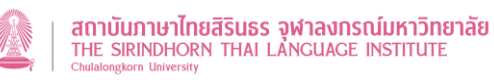

#### 5. เลือกรายละเอียดตัวเลือกทั้งหมด (ในกรณีที่มี) แล้วเลือก "หยิบใส่ตะกร้า"

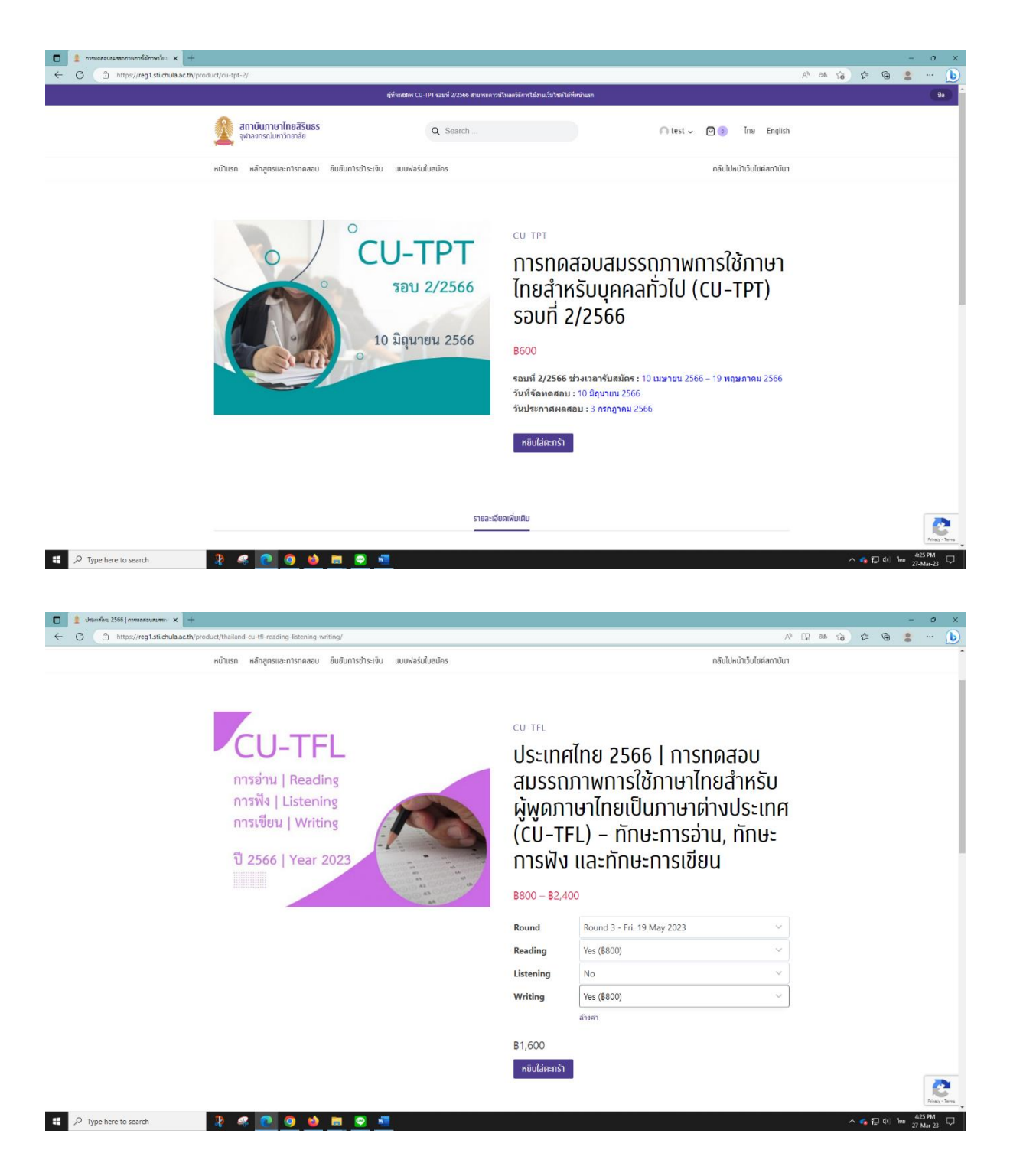

6. หลังจากเลือก "หยิบใส่ตะกร้า" แล้ว จะปรากฏหน้าให้ตรวจสอบรายการที่เลือก

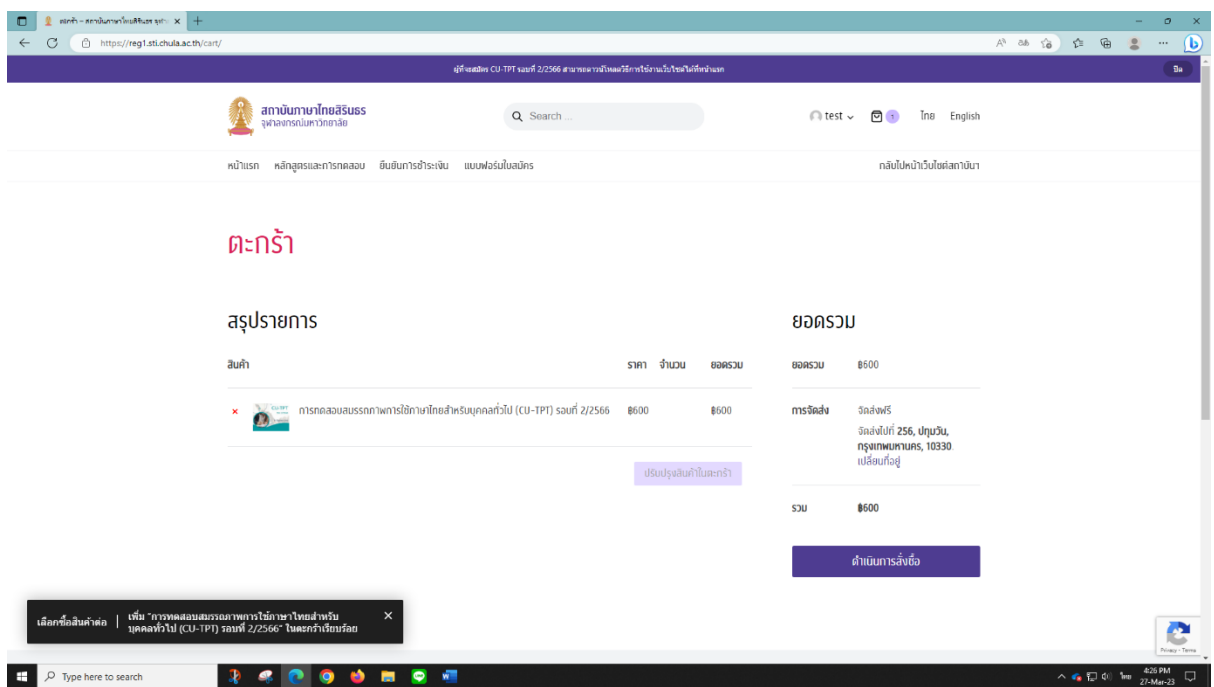

7. ท่านสามารถออกไปที่หน้า "หลักสูตรและการทดสอบ" เพื่อเลือกรายการอื่นเพิ่มเติมได้ โดย รายการที่เลือกค้างไว้จะอยู่ในสัญลักษณ์ตะกร้าและแสดงจำนวนรายการที่ค้างอยู่  $\, \boldsymbol{\Xi} \,$   $\,$ 

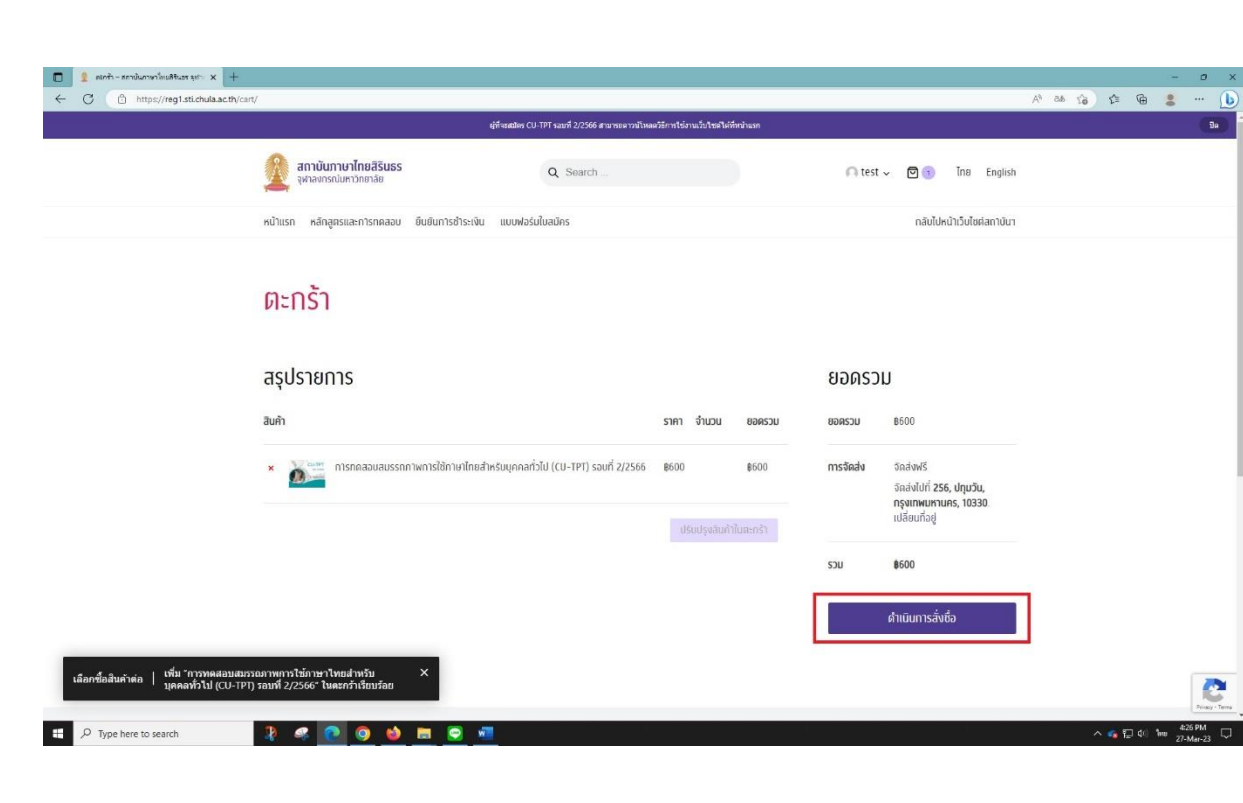

8. ถ้าไม่มีรายการที่จะเลือกเพิ่ม ให้กดที่ "ดำเนินการสั่งซื้อ"

9. จะเข้าสู้หน้า "ตรวจสอบข้อมูล" ให้ตรวจสอบข้อมูลที่อยู่สำหรับการออกใบเสร็จและการจัดส่ง เอกสารให้ถูกต้อง หลังจากนั้นถึงดำเนินการเลือกวิธีชำระเงิน

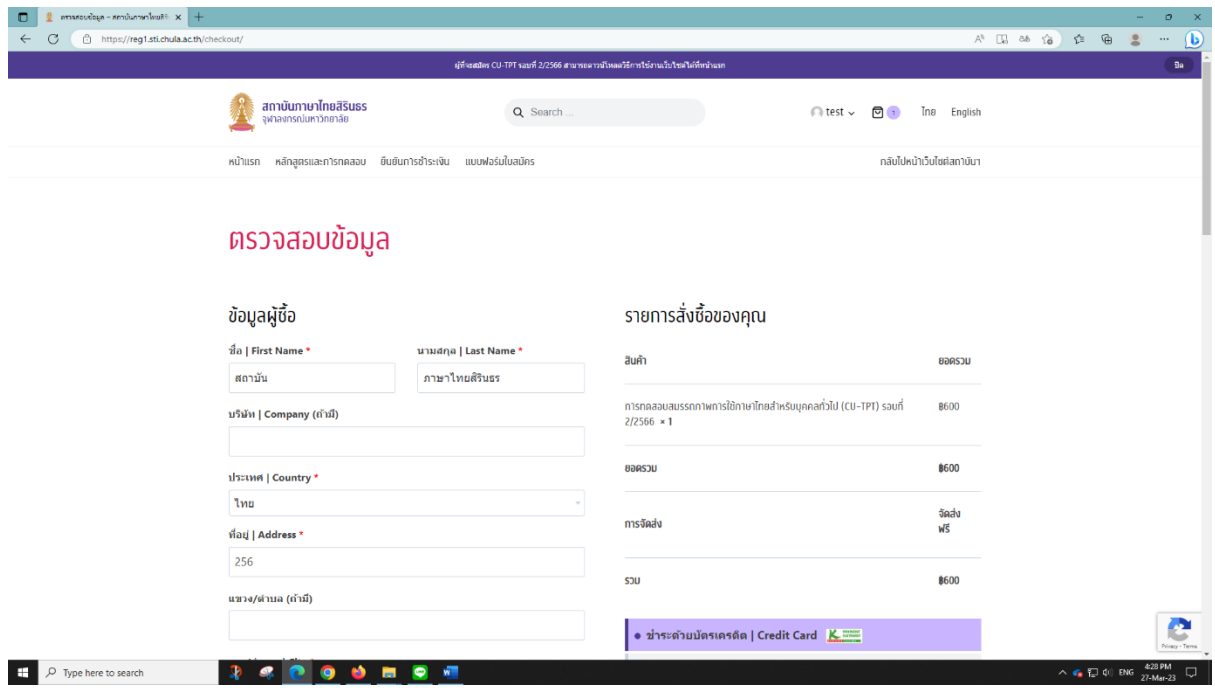

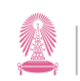

#### <span id="page-16-0"></span>**วิธีการชำระเงิน**

การชำระเงินมีด้วยกัน 4 วิธี คือ

- 1. ชำระด้วยบัตรเครดิต
- 2. ชำระด้วยการสแกน QR Code
- 3. ชำระด้วย AliPay
- 4. ชำระด้วยการโอนเงินเข้าบัญชี

#### <span id="page-16-1"></span>**ชำระด้วยบัตรเครดิต**

- 1. เลือก "ชำระด้วยบัตรเครดิต | Credit Card"
- 2. เลือก "ฉันได้อ่านและยอมรับข้อตกลงและกฏระเบียบของเว็บไซต์นี้ตาม ข้อกำหนดและเงื่อนไข" แล้วจึงกด "สั่งซื้อ"

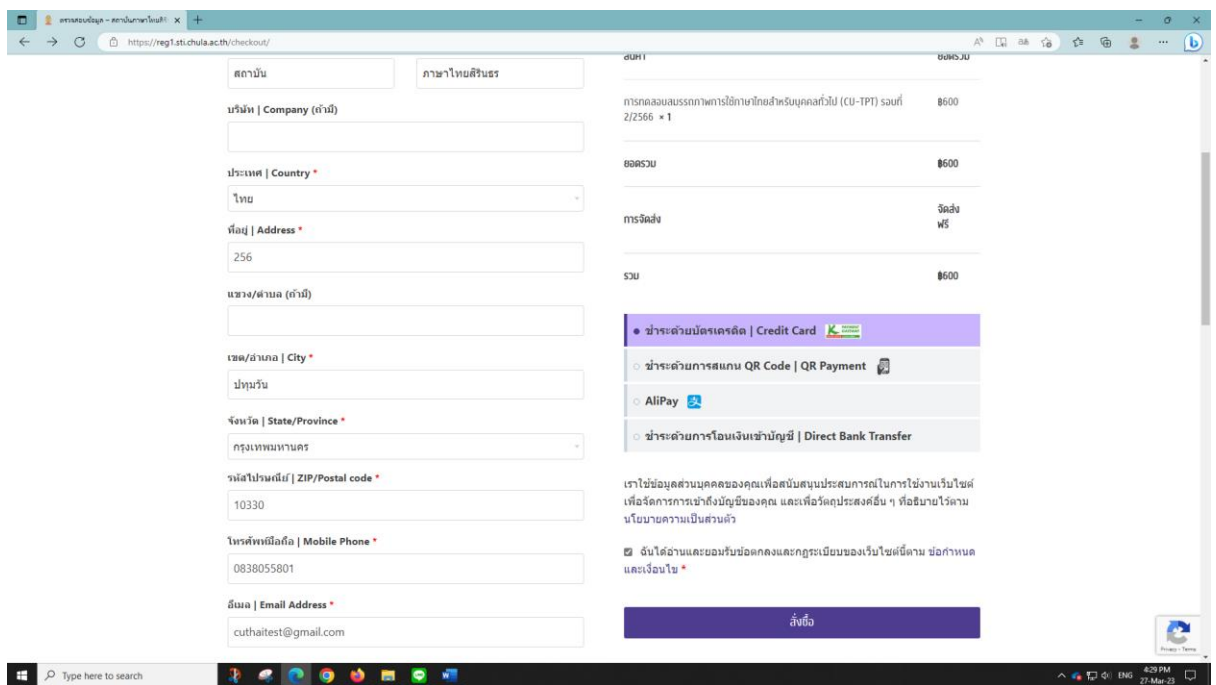

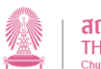

3. เมื่อกดแล้วจะมาที่หน้ารายละเอียดตามภาพ เพื่อให้ตรวจสอบรายละเอียดอีกครั้งก่อนที่จะกด "Pay Now"

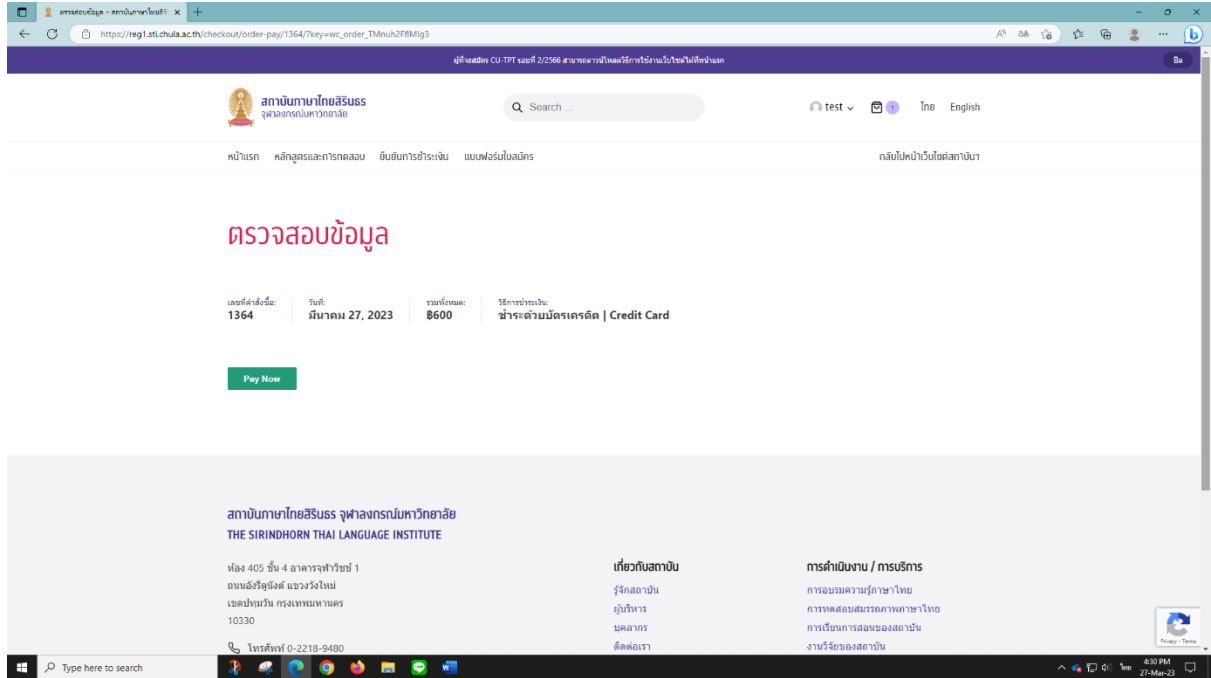

4. ระบบจะขึ้นหน้าให้กรอกรายละเอียดบัตรเครดิต

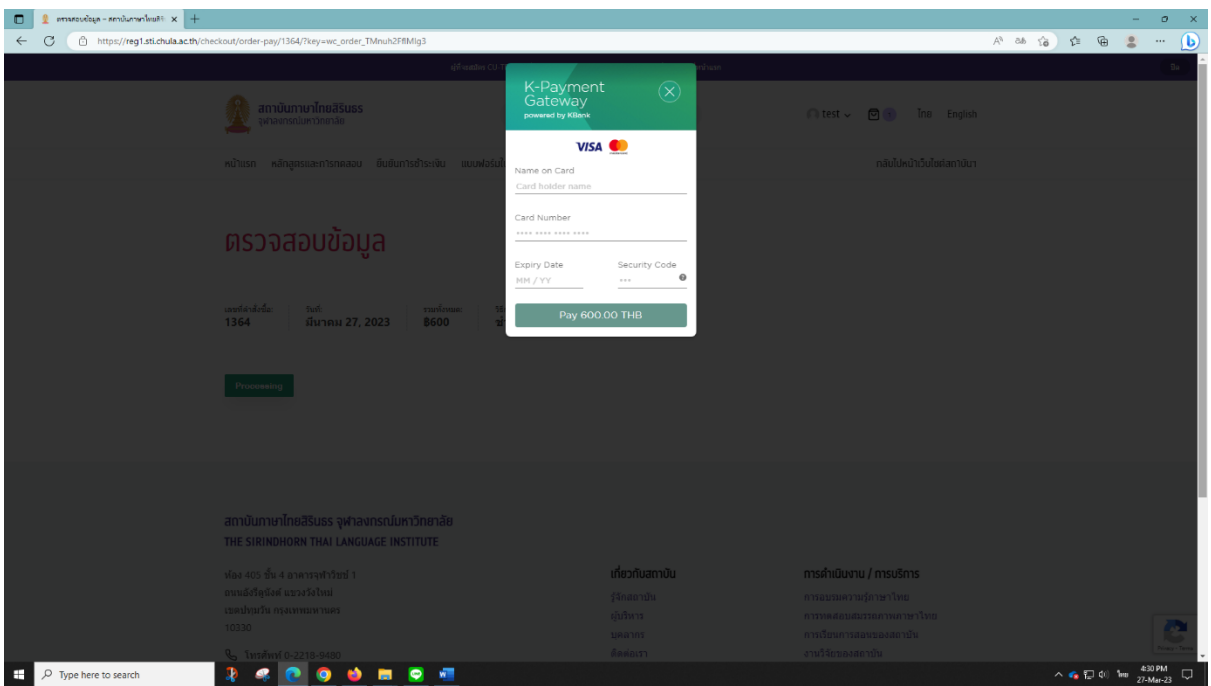

5. ให้กรอกข้อมูลการชำระด้วยบัตรเครดิตตามปกติ

6. เมื่อเสร็จสิ้นขั้นตอนการชำระเงินเรียบร้อยแล้ว รอจนขึ้นหน้า "ตรวจสอบข้อมูล" เพื่อดู รายละเอียดต่าง ๆ อีกครั้ง ก็ถือว่าได้ชำระเงินเสร็จเรียบร้อยแล้ว

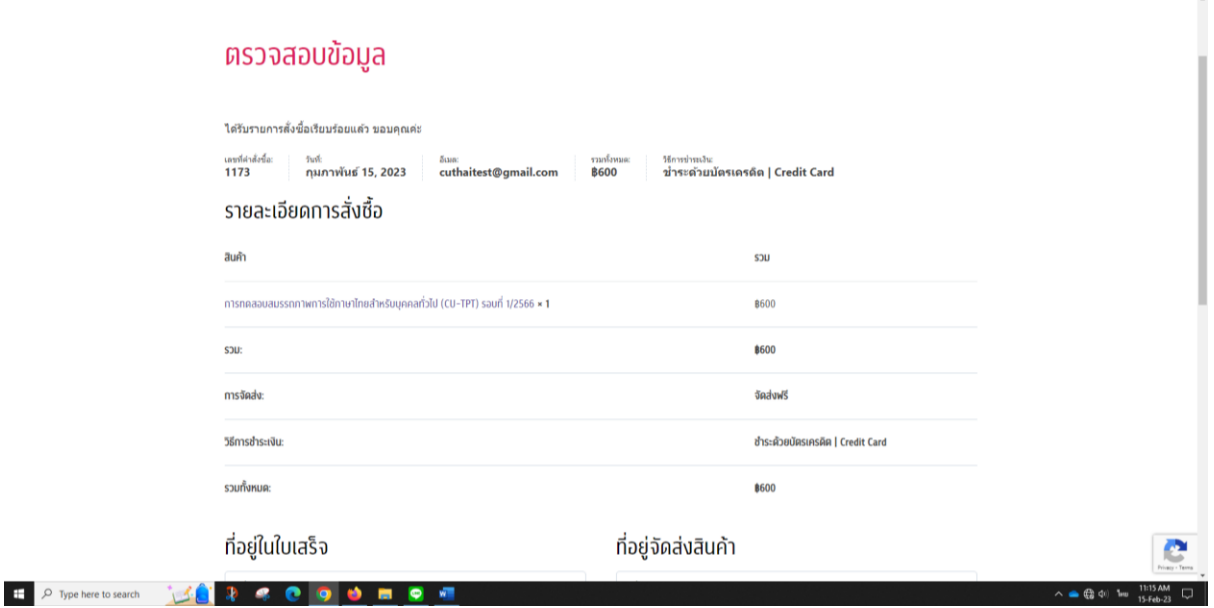

7. ให้กลับมาที่หน้าแรก เลือกที่แถบ "แบบฟอร์มใบสมัคร" เลือกประเภทรายการที่ได้ชำระเงินไป แล้วกรอกรายละเอียดเพิ่มเติมให้ครบถ้วน แล้วจึงกด "Send Message" ก็จะถือว่าการ ลงทะเบียนได้เสร็จสมบูรณ์แล้ว

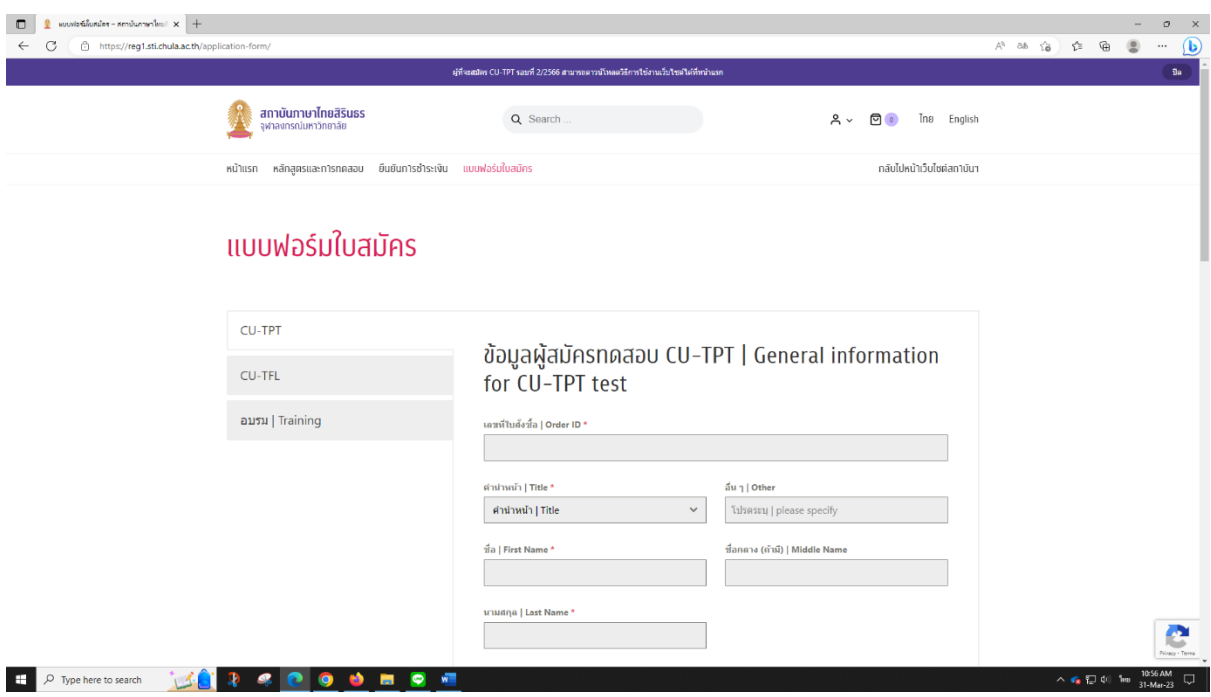

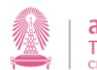

#### <span id="page-19-0"></span>**ชำระด้วยการสแกน QR Code**

- 1. เลือก "ชำระด้วยการสแกน QR Code | QR Payment"
- 2. เลือก "ฉันได้อ่านและยอมรับข้อตกลงและกฏระเบียบของเว็บไซต์นี้ตาม ข้อกำหนดและเงื่อนไข" แล้วจึงกด "สั่งซื้อ"

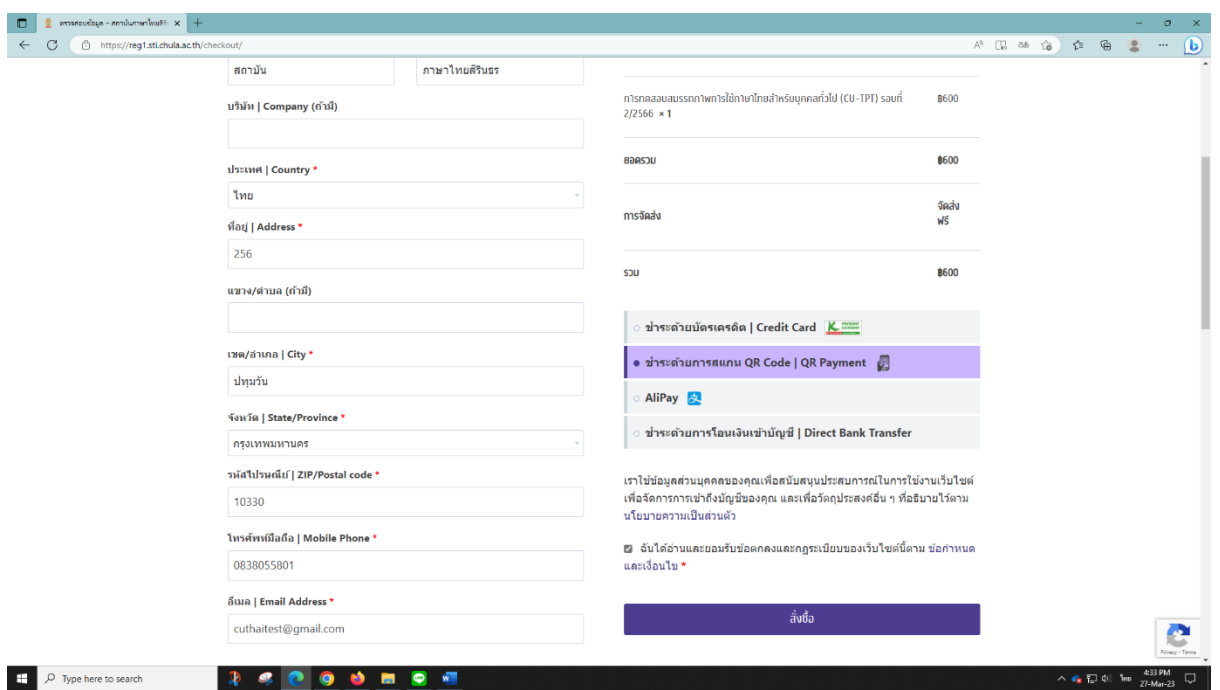

3. เมื่อกดแล้วจะมาที่หน้ารายละเอียดตามภาพ เพื่อให้ตรวจสอบรายละเอียดอีกครั้งก่อนที่จะกด "Pay Now"

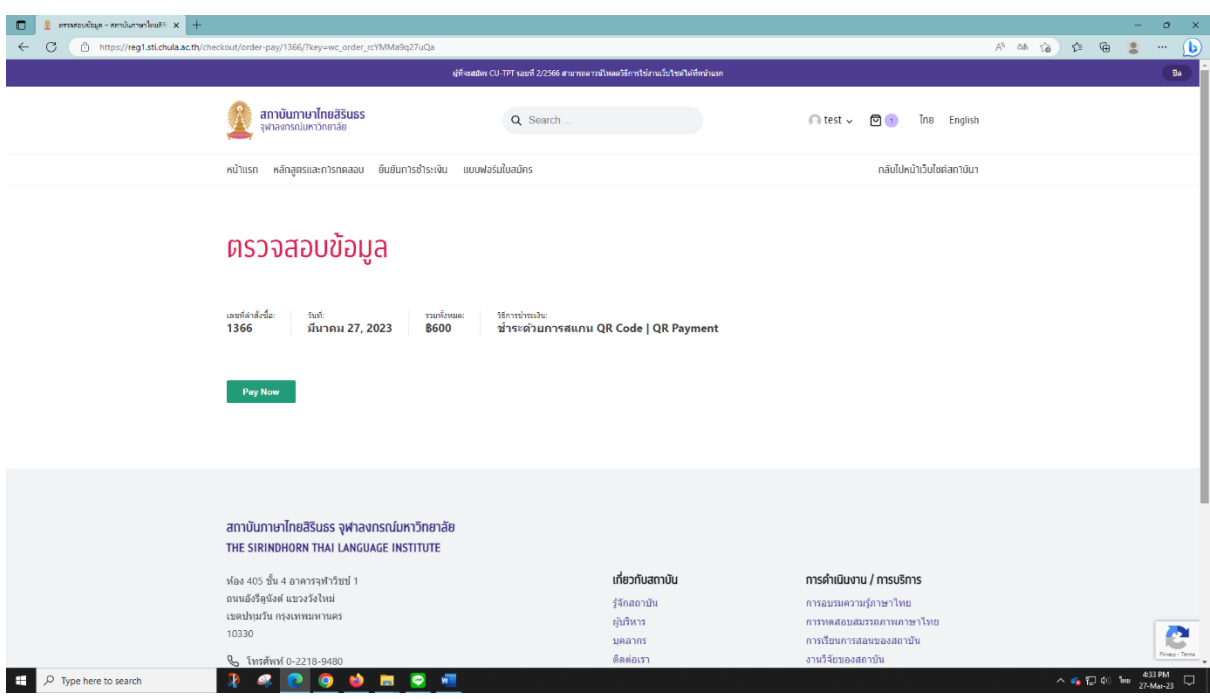

คู่มือการใช้งานระบบลงทะเบียนการสมัครอบรมและทดสอบ 18

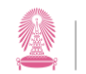

#### 4. ระบบจะขึ้นหน้าให้สแกน QR Code

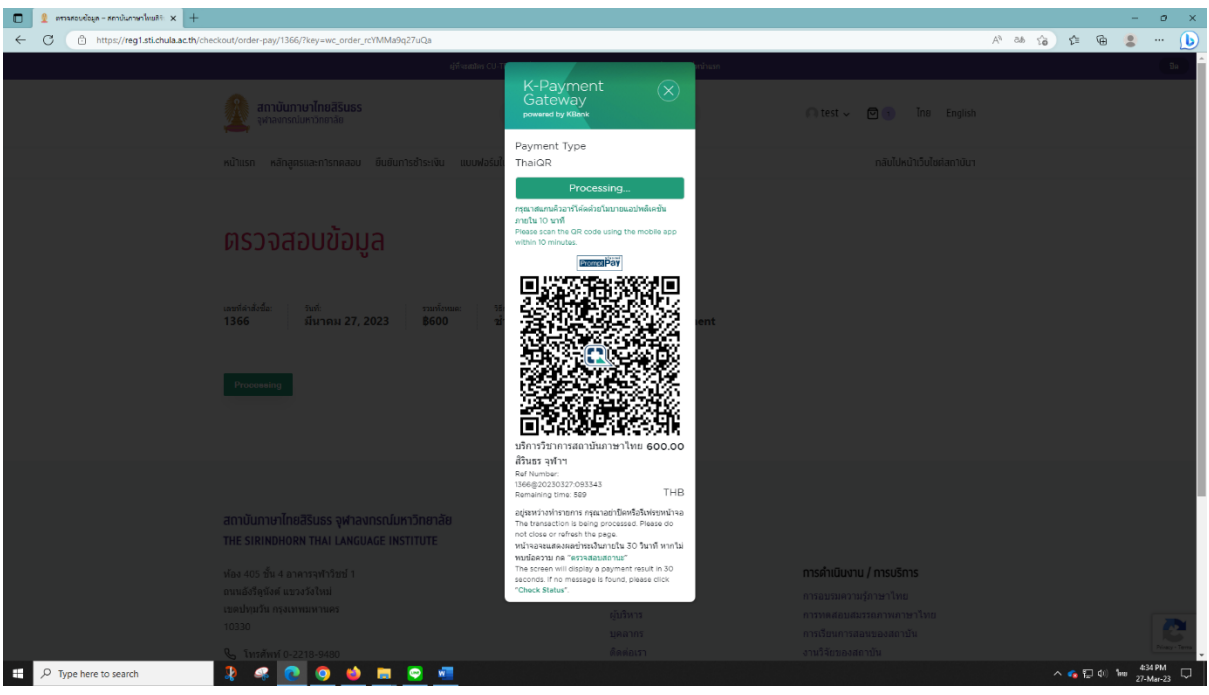

- 5. ให้สแกนเพื่อชำระเงินตามปกติ ภายในระยะเวลาที่กำหนด
- 6. เมื่อเสร็จสิ้นขั้นตอนการชำระเงินเรียบร้อยแล้ว รอจนขึ้นหน้า "ตรวจสอบข้อมูล" เพื่อดู รายละเอียดต่าง ๆ อีกครั้ง ก็ถือว่าได้ชำระเงินเสร็จเรียบร้อยแล้ว

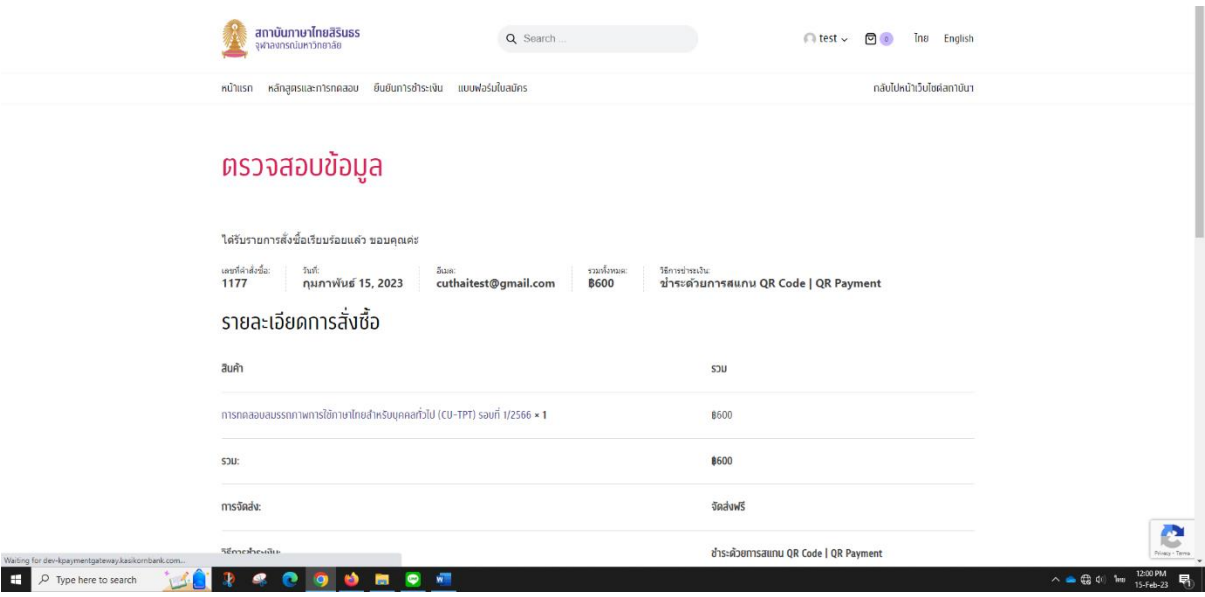

7. ให้กลับมาที่หน้าแรก เลือกที่แถบ "แบบฟอร์มใบสมัคร" เลือกประเภทรายการที่ได้ชำระเงินไป แล้วกรอกรายละเอียดเพิ่มเติมให้ครบถ้วน แล้วจึงกด "Send Message" ก็จะถือว่าการ ลงทะเบียนได้เสร็จสมบูรณ์แล้ว

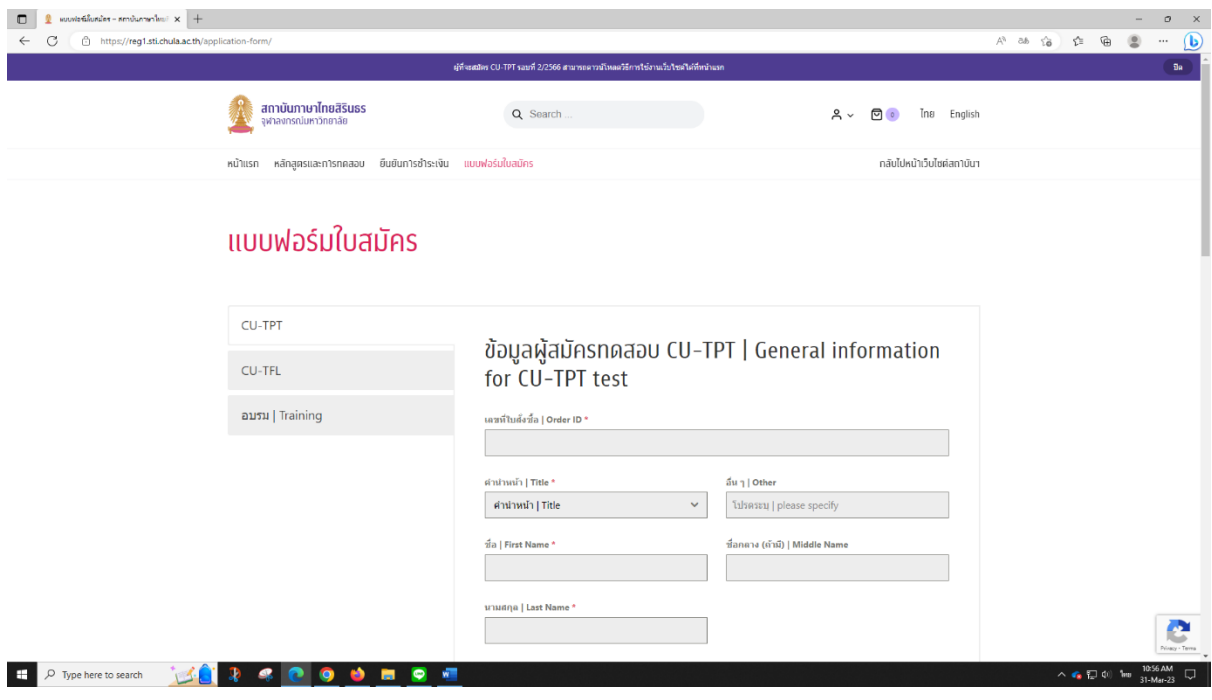

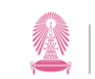

#### <span id="page-22-0"></span>**ชำระด้วยการ AliPay**

- 1. เลือก "AliPay"
- 2. เลือก "ฉันได้อ่านและยอมรับข้อตกลงและกฏระเบียบของเว็บไซต์นี้ตาม ข้อกำหนดและเงื่อนไข" แล้วจึงกด "สั่งซื้อ"

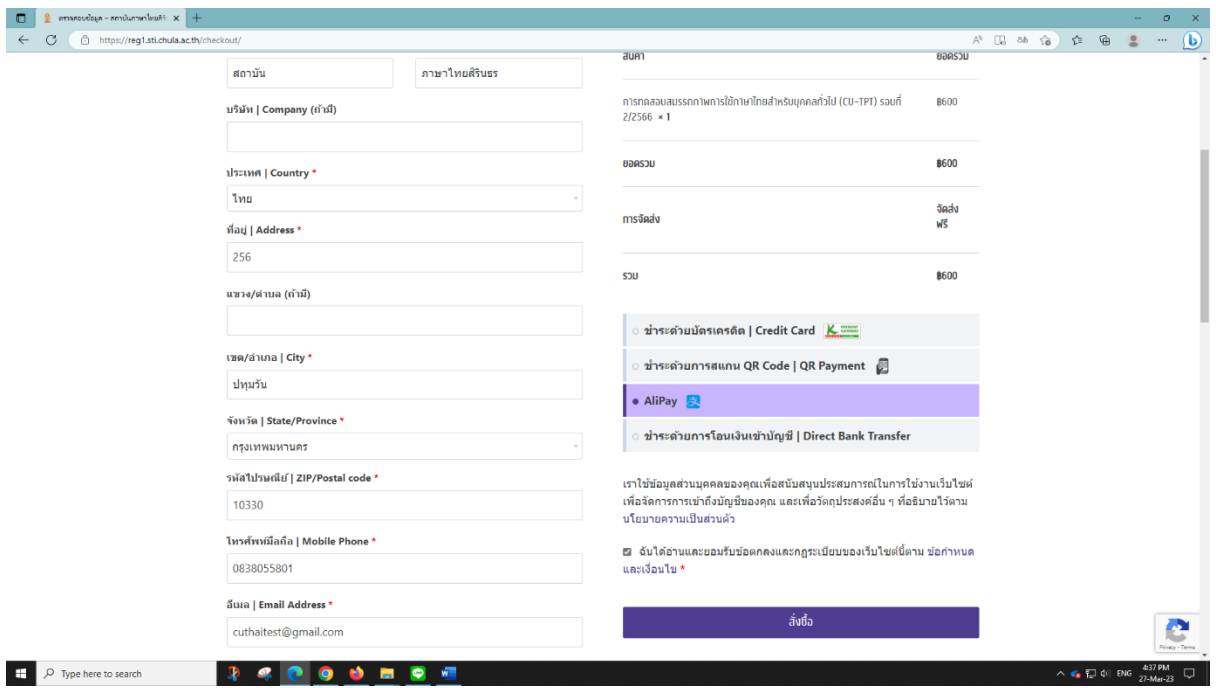

- 3. จะไปหน้าที่แสดงการเข้าระบบเพื่อชำระเงิน โดยจะมี 2 วิธี คือ
	- สแกน QR Code ด้วยแอป AliPay
	- กรอกข้อมูลสำหรับชำระผ่านเว็บไซต์

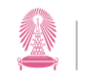

**สถาบันภาษาไทยสิรินธร จุฬาลงกรณ์มหาวิทยาลัย**<br>THE SIRINDHORN THAI LANGUAGE INSTITUTE<br><sub>Chulalongkom University</sub>

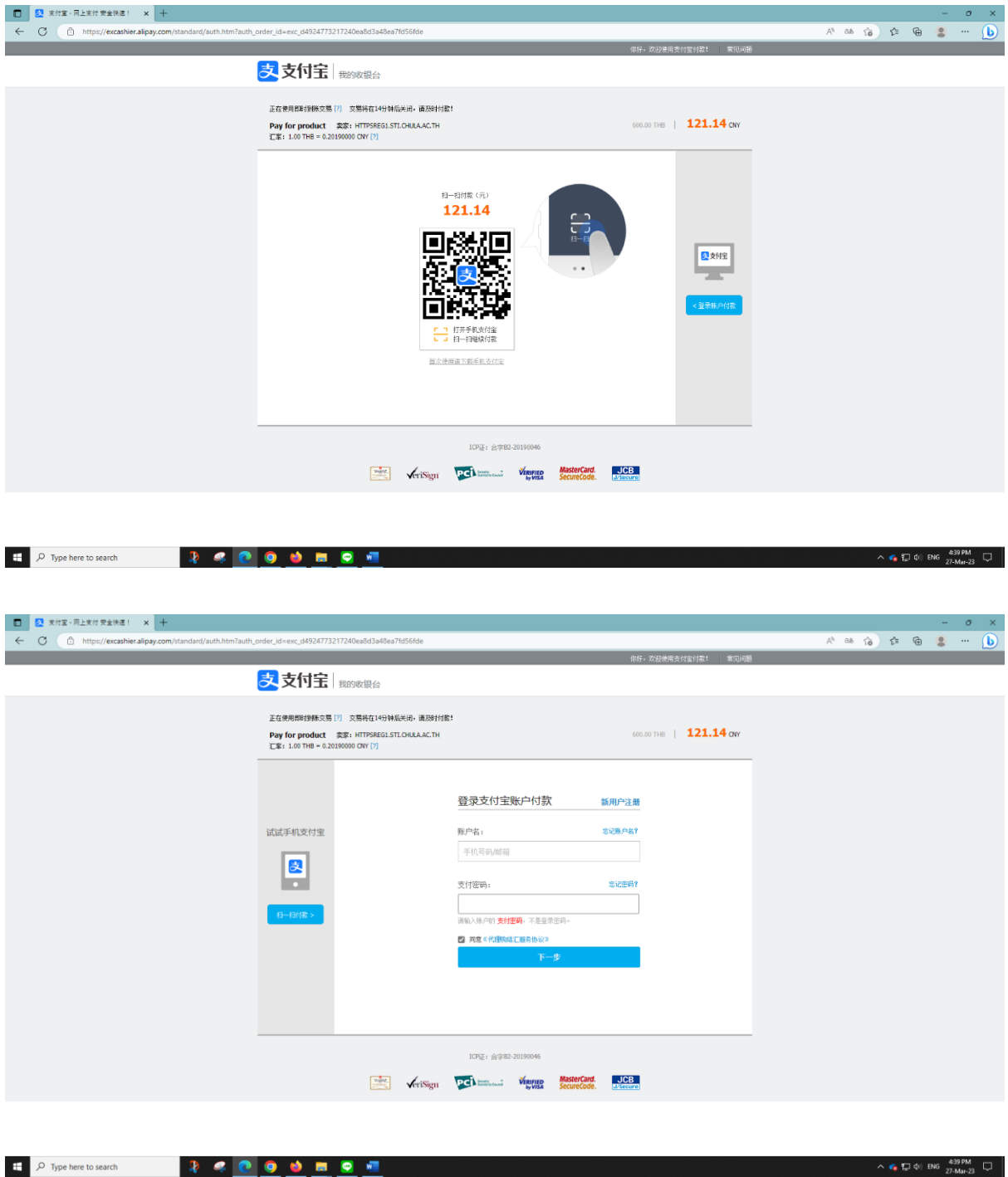

- 4. ให้ดำเนินการชำระเงินด้วย AliPay ตามปกติ
- 5. เมื่อเสร็จสิ้นขั้นตอนการชำระเงินเรียบร้อยแล้ว รอจนขึ้นหน้า "ตรวจสอบข้อมูล" เพื่อดู รายละเอียดต่าง ๆ อีกครั้ง ก็ถือว่าได้ชำระเงินเสร็จเรียบร้อยแล้ว

 $\sim$  6.  $\overline{12}$  40 ENG  $^{4391}$ 

6. ให้กลับมาที่หน้าแรก เลือกที่แถบ "แบบฟอร์มใบสมัคร" เลือกประเภทรายการที่ได้ชำระเงินไป แล้วกรอกรายละเอียดเพิ่มเติมให้ครบถ้วน แล้วจึงกด "Send Message" ก็จะถือว่าการ ลงทะเบียนได้เสร็จสมบูรณ์แล้ว

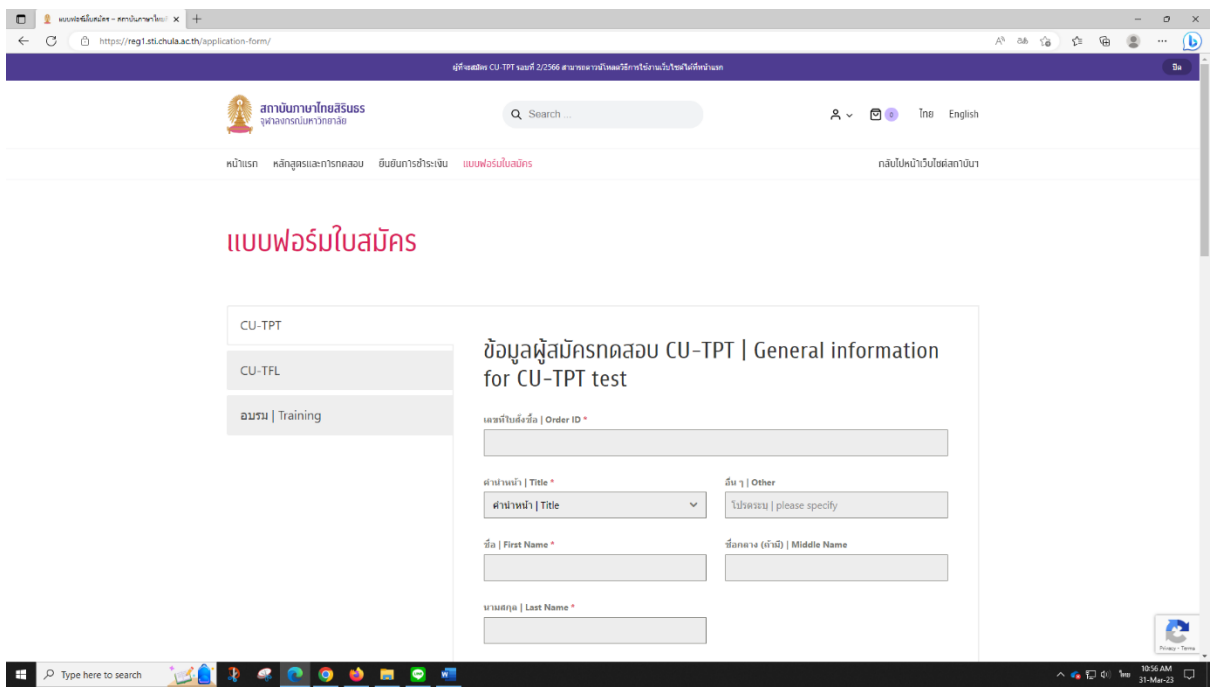

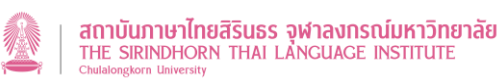

#### <span id="page-25-0"></span>**ชำระด้วยการโอนเงินเข้าบัญชี**

- 1. เลือก "ชำระด้วยการโอนเงินเข้าบัญชี| Direct Bank Transfer"
- 2. เลือก "ฉันได้อ่านและยอมรับข้อตกลงและกฏระเบียบของเว็บไซต์นี้ตาม ข้อกำหนดและเงื่อนไข" แล้วจึงกด "สั่งซื้อ"

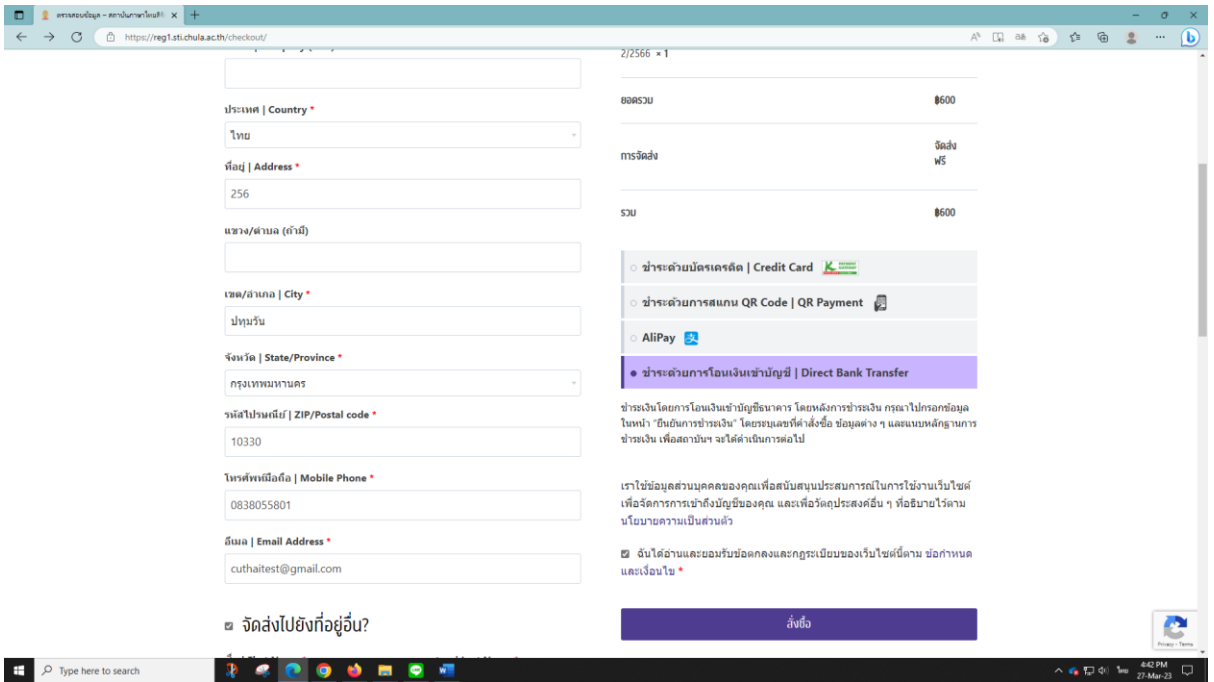

3. ระบบจะแสดงหน้า "ตรวจสอบข้อมูล"

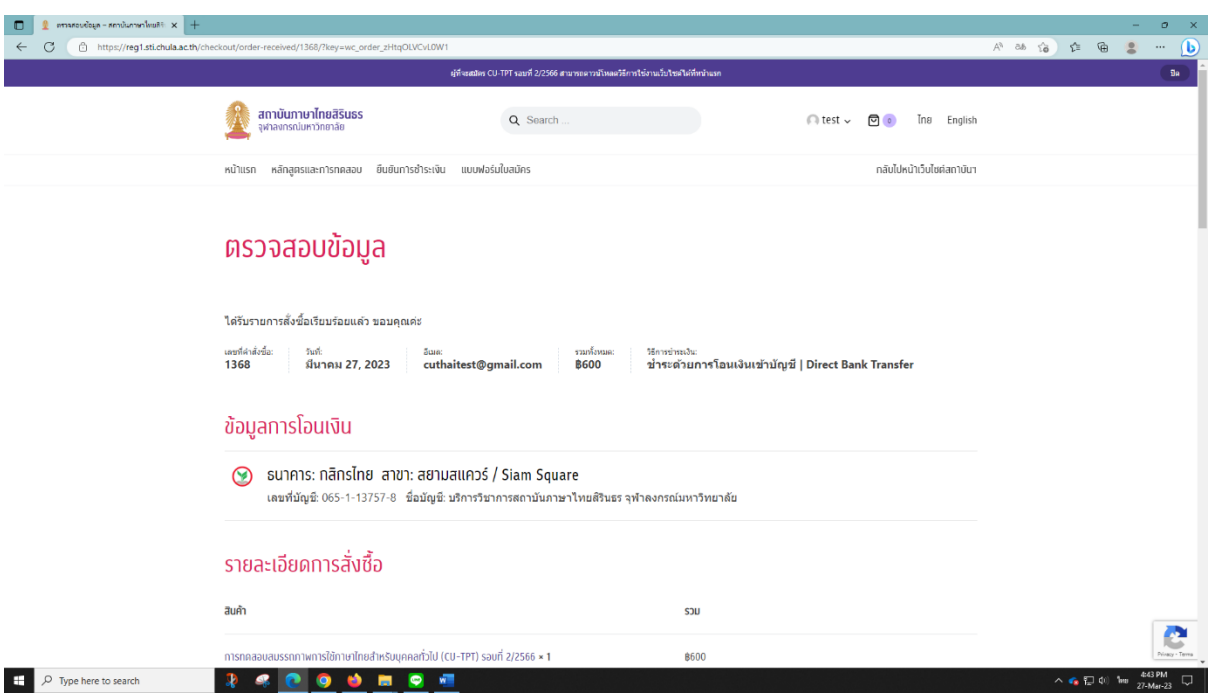

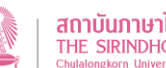

- 4. ให้เลื่อนลงไปด้านล่างจะมีหัวข้อ "ยืนยันการชำระเงิน | Confirm Payment"
- 5. ให้กรอกข้อมูลให้ครบถ้วน และแนบไฟล์สลิปการชำระเงินด้วย แล้วกด "แจ้งชำระเงิน"

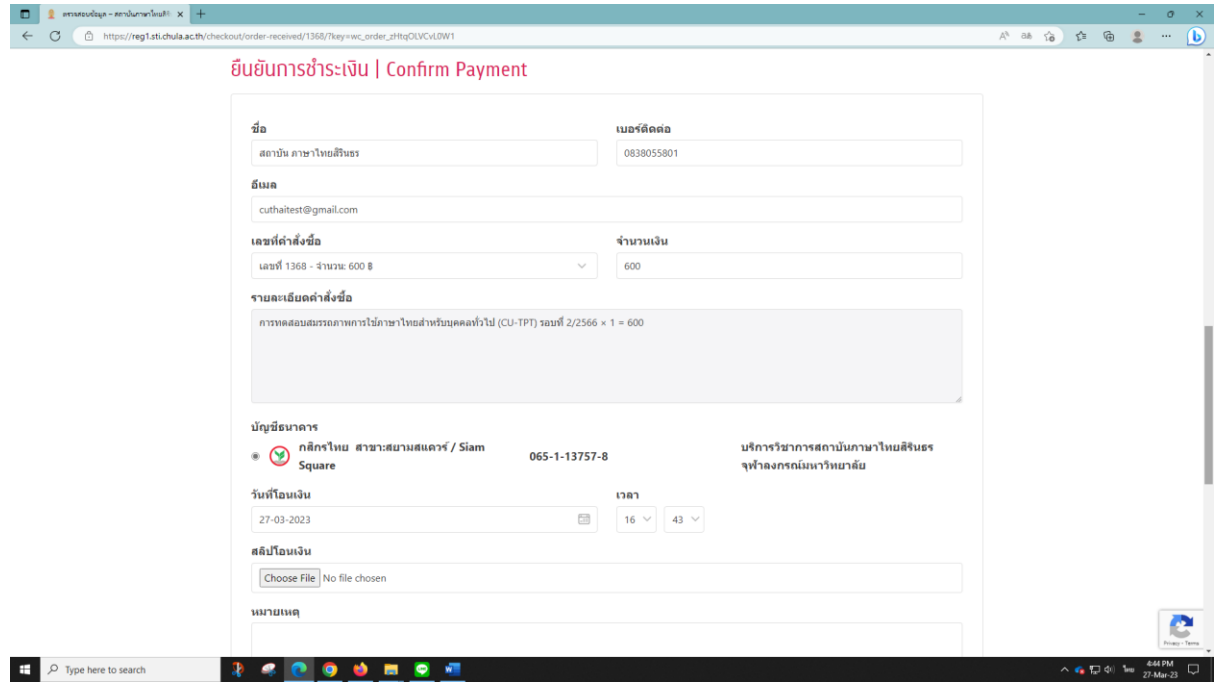

6. เมื่อกด "แจ้งชำระเงิน" แล้ว ระบบจะแจ้งว่ารอการตรวจสอบข้อมูล ถือว่าดำเนินการเสร็จสิ้น แล้ว

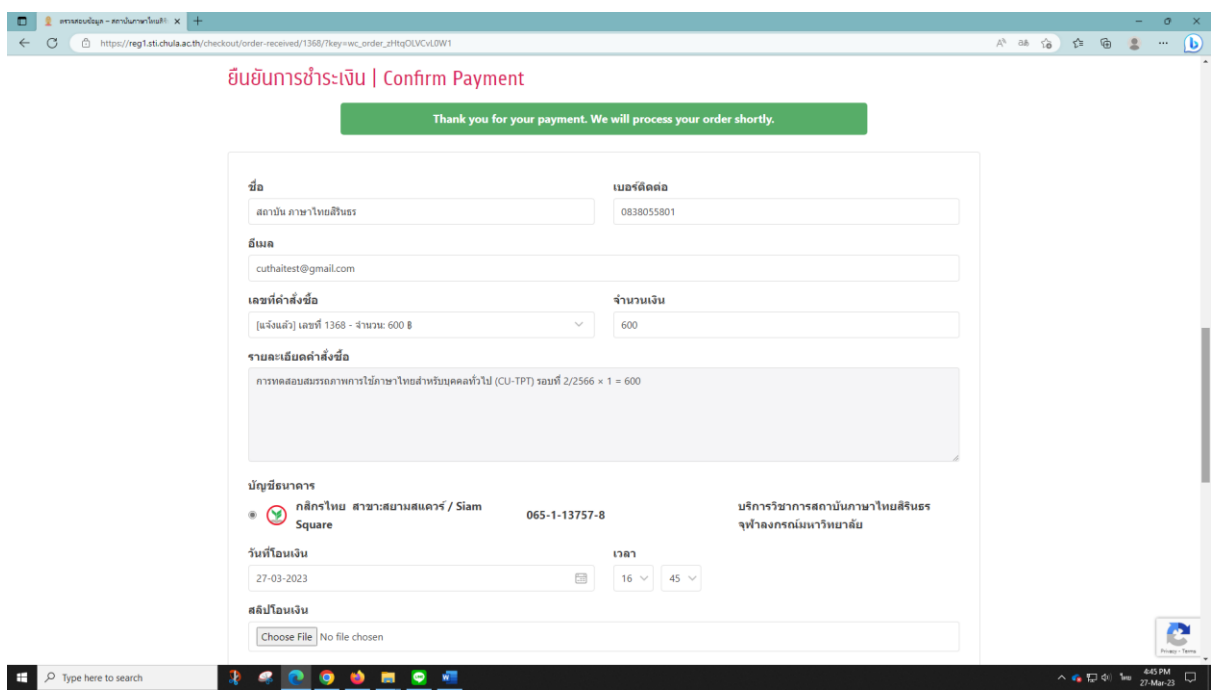

7. ให้กลับมาที่หน้าแรก เลือกที่แถบ "แบบฟอร์มใบสมัคร" เลือกประเภทรายการที่ได้ชำระเงินไป แล้วกรอกรายละเอียดเพิ่มเติมให้ครบถ้วน แล้วจึงกด "Send Message" ก็จะถือว่าการ ลงทะเบียนได้เสร็จสมบูรณ์แล้ว

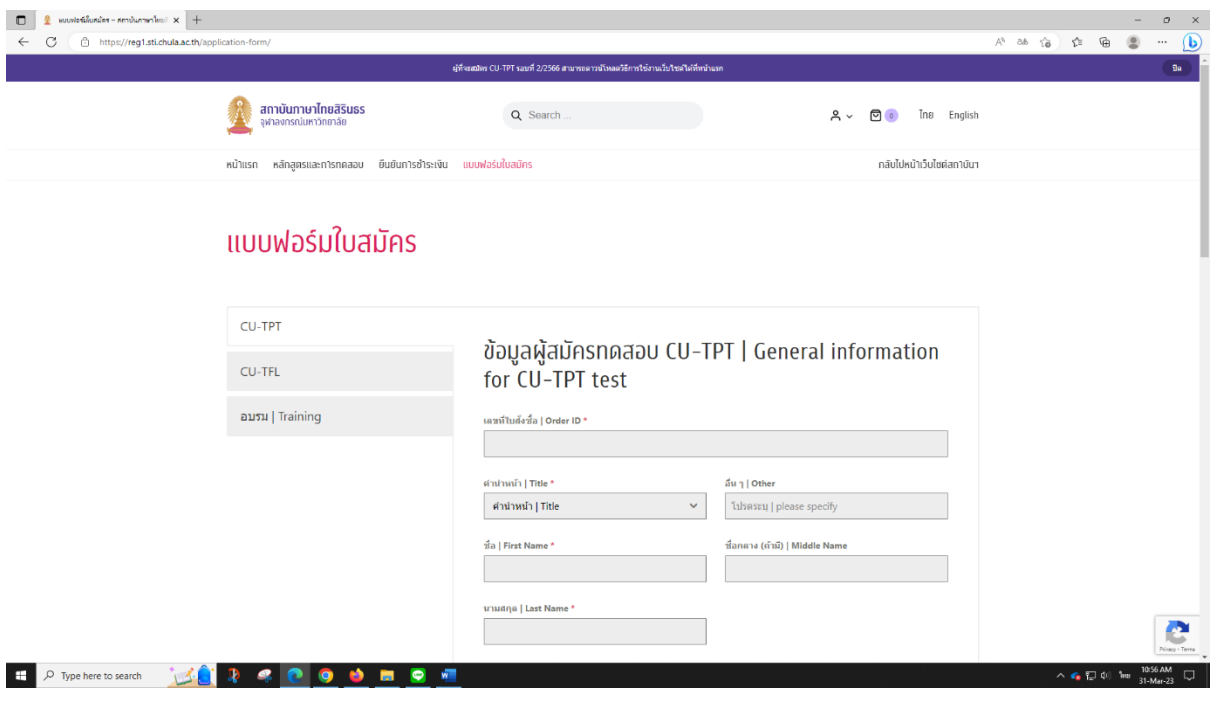

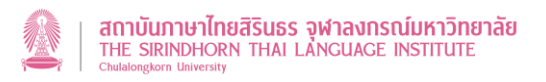

#### <span id="page-28-0"></span>**การตรวจสอบสถานะการสมัคร**

1. เมื่อเข้าระบบแล้ว ให้เลือกไอคอนรูปคน R แล้วเลือก "คำสั่งซื้อ"

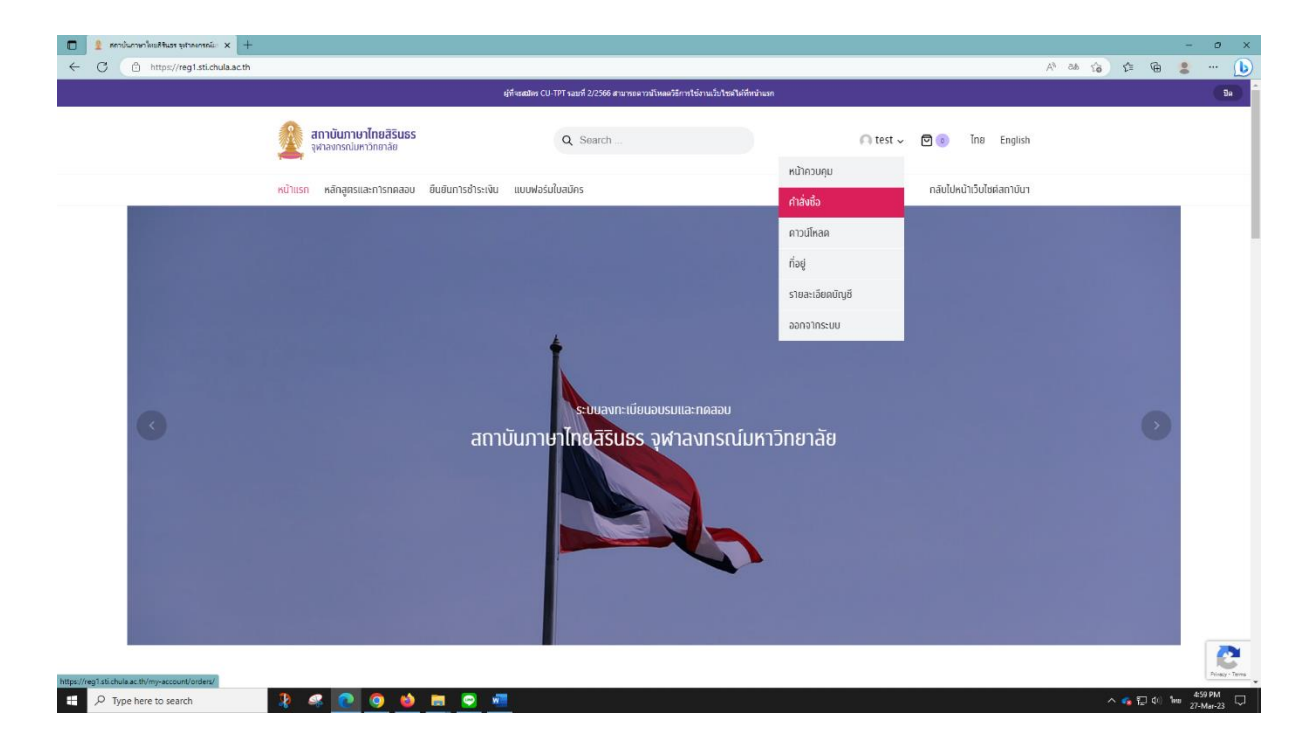

2. ดู "เลขที่ใบสั่งซื้อ | Order ID" ได้ที่ช่อง "ลำดับ" (ใช้ข้อมูลนี้สำหรับกรอกในแถบ "แบบฟอร์ม ใบสมัคร")

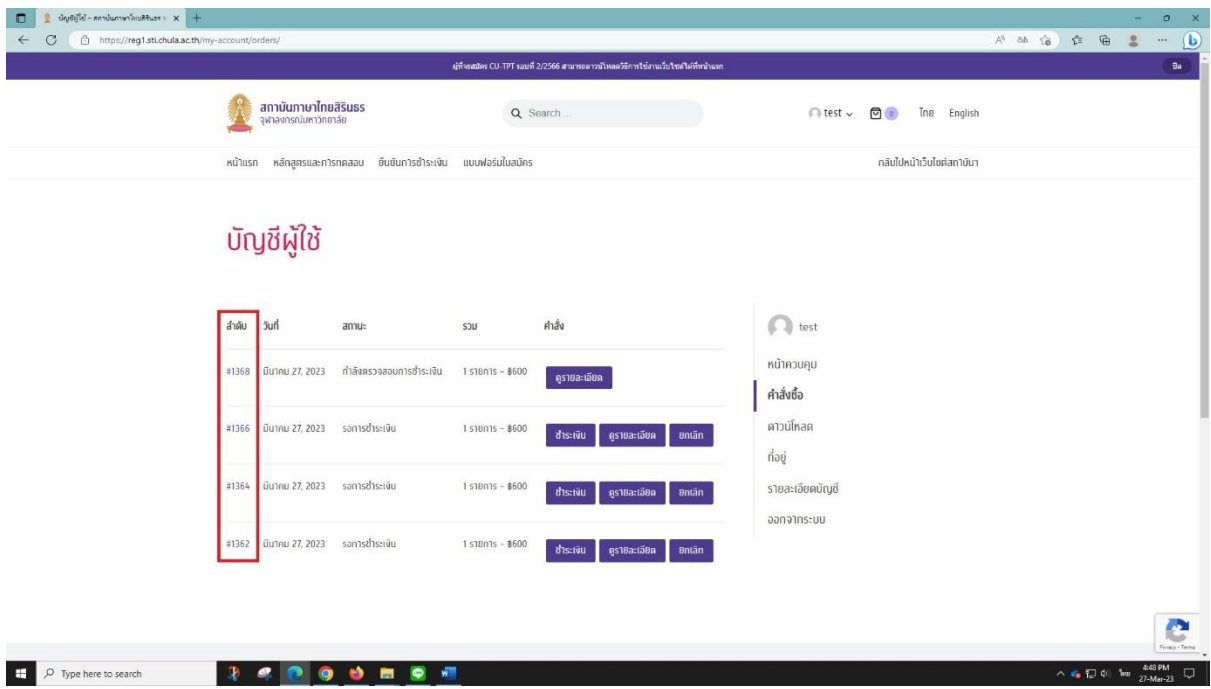

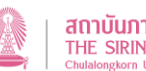

3. ตรวจสอบข้อมูลการดำเนินการว่าตอนนี้อยู่ในขั้นตอนใดแล้วที่ช่อง "สถานะ" โดยมีรายละเอียด ค่าสถานะต่าง ๆ ดังนี้

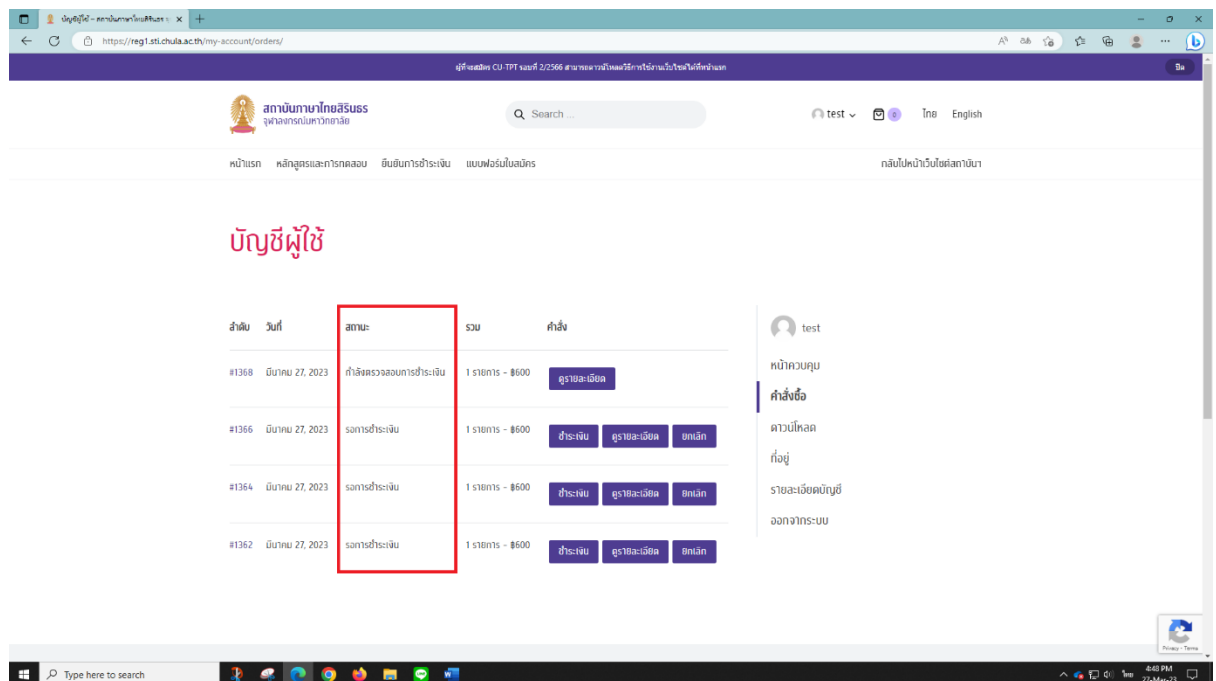

• **รอการชำระเงิน**

ผู้สมัครได้เลือกวิธีการชำระเงินด้วยวิธี

- ชำระด้วยบัตรเครดิต
- ชำระด้วยการสแกน QR Code
- **AliPay**

แต่ผู้สมัครยังไม่ได้ดำเนินการชำระเงินให้เรียบร้อย

• **รอแจ้งชำระเงิน**

ผู้สมัครได้เลือกวิธีการชำระเงินด้วยวิธี

- ชำระด้วยการโอนเงินเข้าบัญชี

แต่ผู้สมัครยังไม่ได้ดำเนินการชำระเงินให้เรียบร้อย

#### • **กำลังตรวจสอบการชำระเงิน**

ผู้สมัครได้เลือกวิธีการชำระเงินด้วยวิธี

- ชำระด้วยการโอนเงินเข้าบัญชี

โดยผู้สมัครได้แจ้งส่งหลักฐาน Slip การโอนเงินมาให้ทางสถาบันฯ ตรวจสอบ

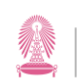

#### • **กำลังดำเนินการ**

ผู้สมัครได้เลือกวิธีการชำระเงินด้วยวิธี

- ชำระด้วยบัตรเครดิต
- ชำระด้วยการสแกน QR Code
- AliPay

โดยผู้สมัครได้ดำเนินการชำระเงินเรียบร้อยแล้ว

• **เสร็จสมบูรณ์**

สถาบันฯ ได้ตรวจสอบการชำระเงินว่าถูกต้องครบถ้วนแล้ว

• **ยกเลิก**

ผู้สมัครได้เลือกวิธีการชำระเงินด้วยวิธี

- ชำระด้วยบัตรเครดิต
- ชำระด้วยการสแกน QR Code
- AliPay

แต่ผู้สมัครยกเลิกการสมัครก่อนที่จะได้ชำระเงิน